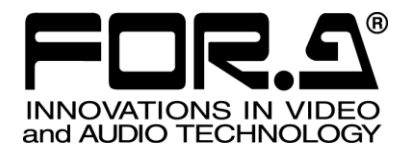

# 取扱説明書

# MBP-12Server MBP-12 シリーズコントロールサーバ MBP-12 Series Control Server

Version 1.5.8 – Higher

## 株式会社 朋栄

### ソフトウェア使用許諾契約書

この契約は、お客様(以下「使用者」と言う)と株式会社 朋栄(以下「当社」と言う)との間で締結される契約 書です。本ソフトウェアおよび取扱説明書等の関連資料(以下「本製品」と言う)は、その使用を許諾されるも ので、販売されるものではありません。使用者は、本ソフトウェアをインストールして使用することによって、 または本ソフトウェアがインストールされた当社製品を使用することによって、この契約に同意されたものとし ます。本ソフトウェアの使用許諾条件は下記の通りとします。

- 第1条 使用許諾
	- 1. 当社は、使用者に対し、本製品を取扱説明書及び付随文書により説明されている用法に従って使用 することを許諾します。この用法以外の方法で使用することはできません。
	- 2. 当社は、使用者自身が本製品を使用することを許諾するもので、使用者が第三者に使用許諾権を与 えたり、その他の方法で第三者に本製品を使用させることはできません。
	- 3. 本ソフトウェアは、原則として、1台のコンピュータまたは1台のデバイストでのみ使用すること ができます。
	- 4. 本ソフトウェアは複数のプログラムにより構成される場合がありますが、これらを分離し個別のソ フトウェアとして使用することはできません。
- 第2条 頒布・複製・貸与・譲渡の禁止

使用者は、当社の事前許可なくして、本製品の全部または一部を、通信回線を利用して頒布したり、電 子メディア等に複製して貸与・譲渡することはできません。また、複製・貸与・譲渡を試みることもで きません。

第3条 保証の制限

当社及び各プログラムのライセンサは、本製品に関する明示、黙示を問わず、あらゆる法律上の担保責 任を負いません。本製品は使用者の責任でご使用ください。本製品の使用もしくは使用不能から生じた いかなる損害及びコンテンツ等のデータ消失により生じたいかなる損害についても、当社及び各プログ ラムのライセンサは一切責任を負いません。

第4条 アップグレードまたはアップデート版の提供

本ソフトウェアのアップグレードまたはアップデートがなされた場合には、使用者は当社が別途定める 対価を支払うことにより、新バージョンの製品を使用することができます。また、アップグレード後は、 当社の事前許可なくして旧バージョンの製品を使用することはできません。

第 5 条 契約の有効期間

本契約の有効期間は、使用者が本ソフトウェアを使用開始した日から 1 年間とします。ただし、契約期 間満了期日の 1 ヶ月前までに、使用者または当社のいずれからも申し出がない場合は、更に 1 年間同一 条件で延長するものとし、その後も同様とします。

- 第6条 契約の解除
	- 1. 使用者が次のいずれかに該当した場合、当社は直ちに本契約を解除できるものとします。 (1) 本契約の条項のいずれかに違反した場合 (2) 使用者の支払い不能、または使用者が支払いを拒絶した場合
	- 2. 次の場合には、使用者は書面による通知により、本契約を解除することができます。しかし、使用 者は当社に既に支払った対価の返還を求めることはできません。 (1) 使用許諾権を放棄した場合 (2) 使用者が本ソフトウェアパッケージを滅失または紛失し、本ソフトウェアパッケージの存在を当 社が確認できなくなった場合
	- 3. 本契約解除後は、使用者は本製品を一切使用することはできません。
- 第7条 権利の帰属

本製品の著作権、知的財産権その他一切の権利は、当社または各プログラムのライセンサに帰属します。 使用者が、本ソフトウェアに含まれるプログラムに対して修正を加えること、また逆アセンブル、デコ ンパイル、リバースエンジニアリング等によりプログラムを解析することを禁止します。

- 第8条 その他 本契約は日本国の著作権法及び著作権に関する条約をはじめ、その他の無体財産権に関する法律並びに 国際条約によって保護されています。使用者は、本製品の使用に当たり、著作権法等の法令を遵守する ものとします。
- 第 9 条 管轄裁判所

本契約に関し紛争が生じた場合には、紛争解決のため東京地方裁判所をその管轄裁判所とします。

第 10 条 サポート

使用者が本ソフトウェアの受領後1年以内に、当社が本ソフトウェアの誤りを発見したとき、またはプ ログラムを修正したときは、それに関する情報または修正したプログラムを無償で提供いたします。

※ **Microsoft**、および **Windows** は米国 Microsoft Corporation の、米国、日本およびその他の国における登録商標または商標です。 ※ **Intel**、および **Xeon** は、米国およびその他の国における Intel Corporation の商標です。

その他全ての商標および製品名は個々の所有者の商標または登録商標です。

### 開梱および確認

このたびは、MBP-12Server をお買い上げ頂きまして、誠にありがとうございます。本製品を正 しくご使用して頂くために、この取扱説明書をよくお読みください。また、本書はお読みになっ た後も大切に保管してください。

もし、品物に損傷があった場合は、直ちに運送業者にご連絡ください。品物に不足があった場合 や、品物が間違っている場合は、販売代理店までご連絡ください。

#### 構成表

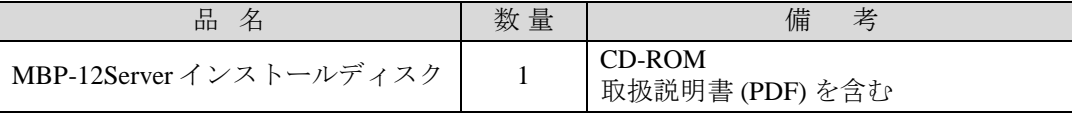

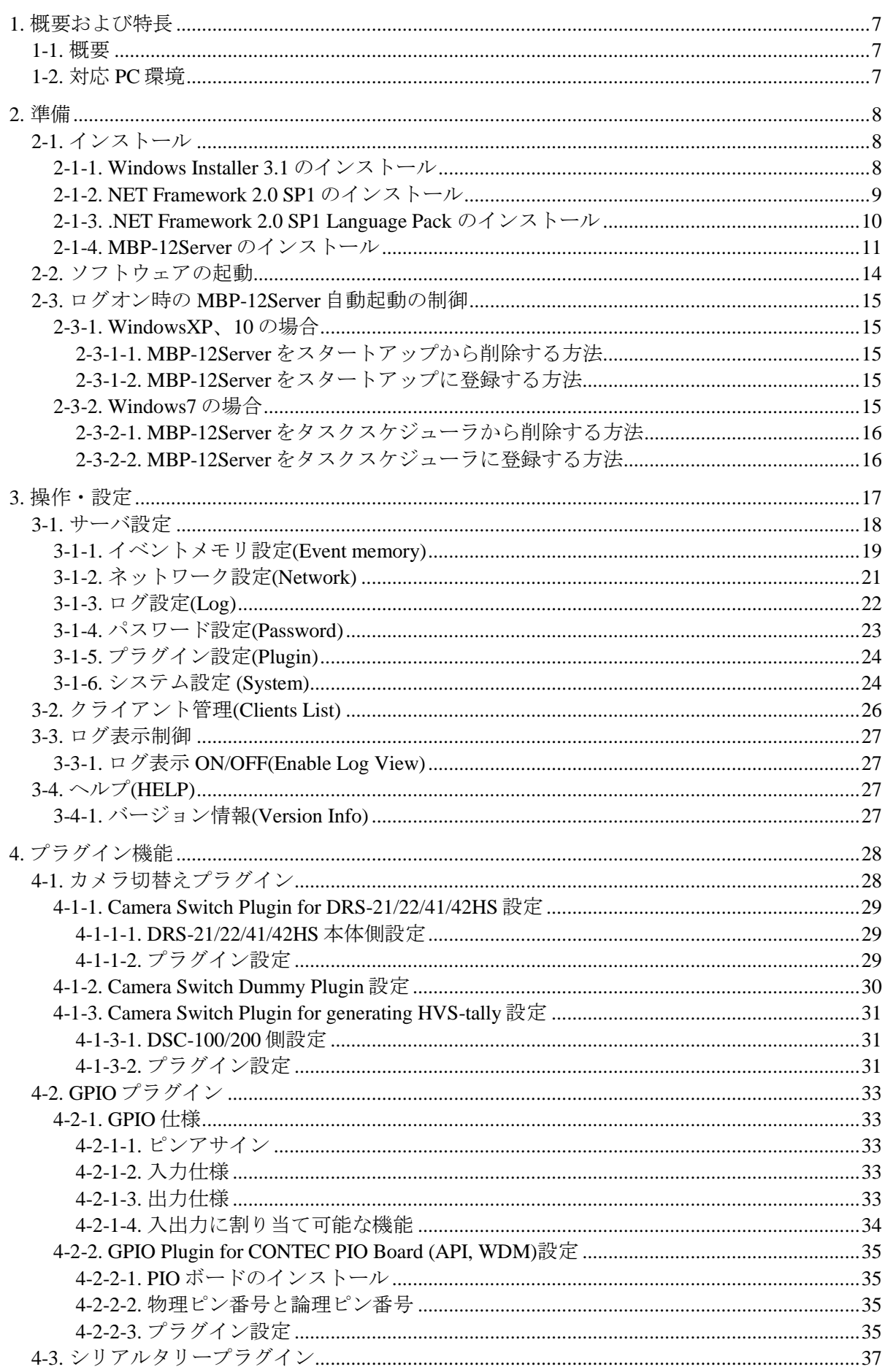

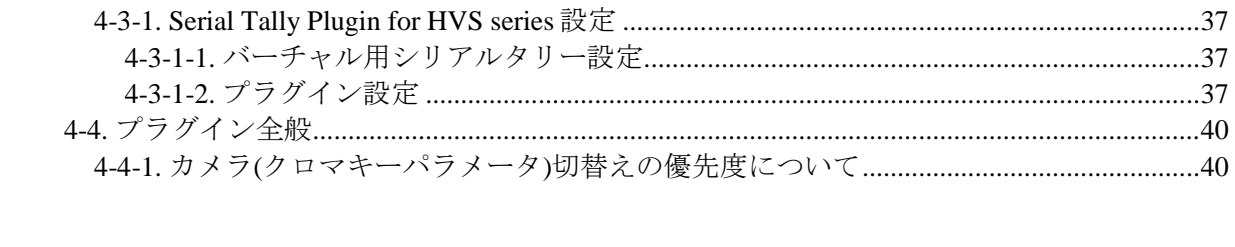

### 1-1. 概要

MBP-12Server はビデオバッファカード MBP-1244 とオプションのクロマキーカード MBP-12CK を制御するためのサーバソフトウェアです。MBP-1244(+MBP-12CK)が実装され ている PC 上で実行し、MBP-12GUI や MBP-12RU といったクライアントとネットワークを 介して TCP/IP 通信を行うことによって制御を受け付けます。

最大 5 クライアント同時接続可能です。

また、Brainstorm eStudio 用 Video I/O プラグインを使用することによって、eStudio でレンダ リングされた CG を MBP-1244 からビデオ出力する、および MBP-1244 シリーズに入力され たビデオをテクスチャとして利用することが可能です。

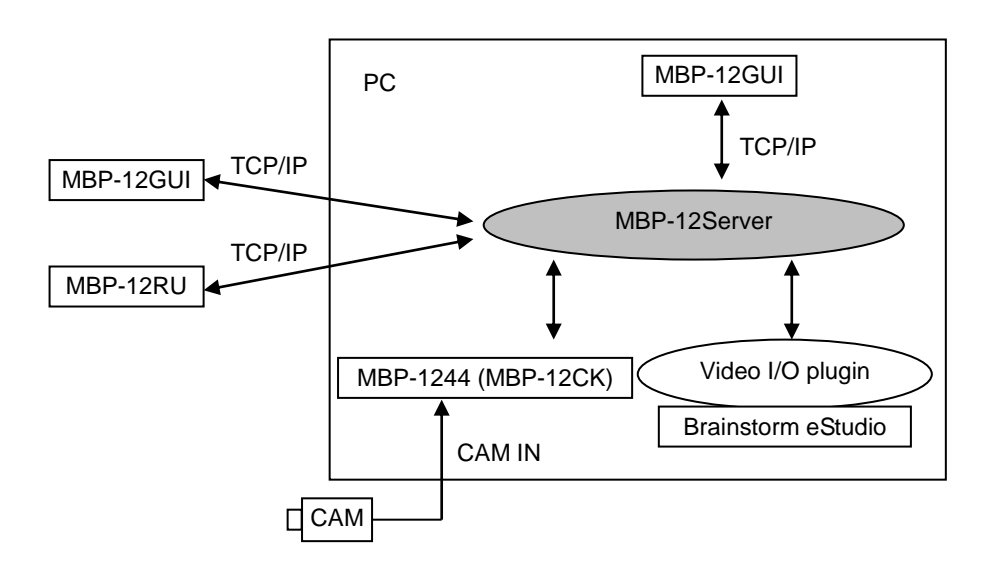

### 1-2. 対応 PC 環境

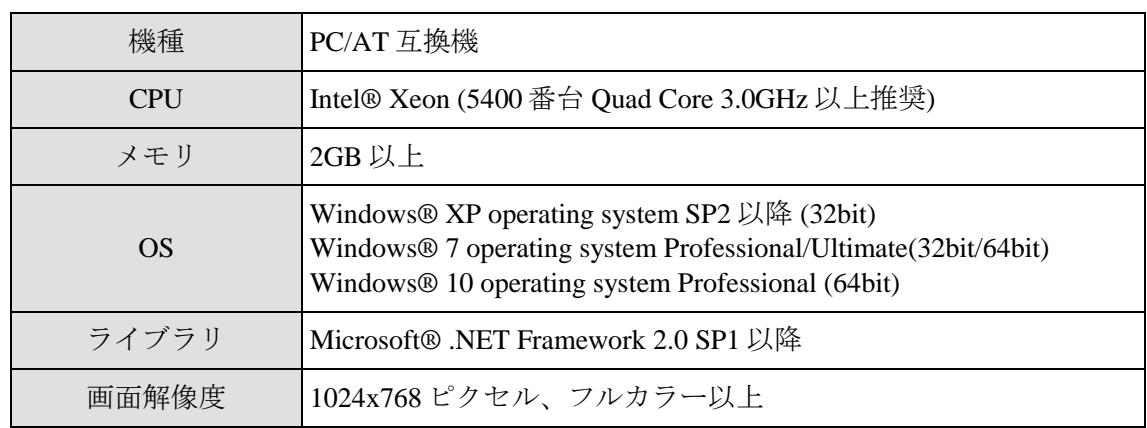

### 2. 準備

### 2-1. インストール

付属の CD-ROM で PC に Windows Installer 3.1、.NET Framework 2.0 SP1+Language Pack およ び MBP-12Server 本体をインストールします。ただし、Windows 7、10 では Windows Installer 3.1 および.NET Framework 2.0 SP1+Language Pack をインストールする必要はありません。

注意 インストールは Administrators 権限を持つユーザで行ってください。

### 2-1-1. Windows Installer 3.1 のインストール

1) Windows に Windows Installer 3.1 (v2)がインストールされていない場合は、CD-ROM 内 の **[ ¥Microsoft¥WindowsInstaller-KB893803-v2-x86.exe]**をダブルクリックしてセットア ップを起動します。ただし、Windows 7、10 ではインストールする必要は必要ありませ  $\lambda$ 

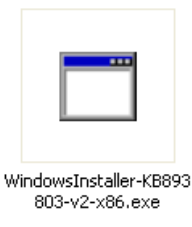

2) **[**次へ**]**をクリックします。

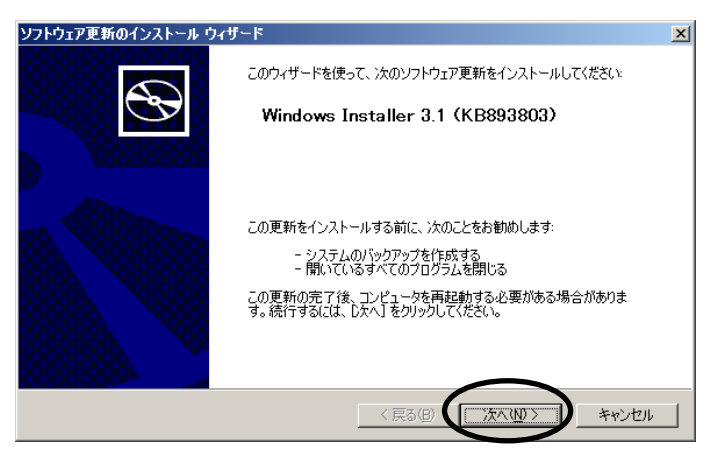

3) "同意します"を選択してから**[**次へ**]**をクリックしてください。

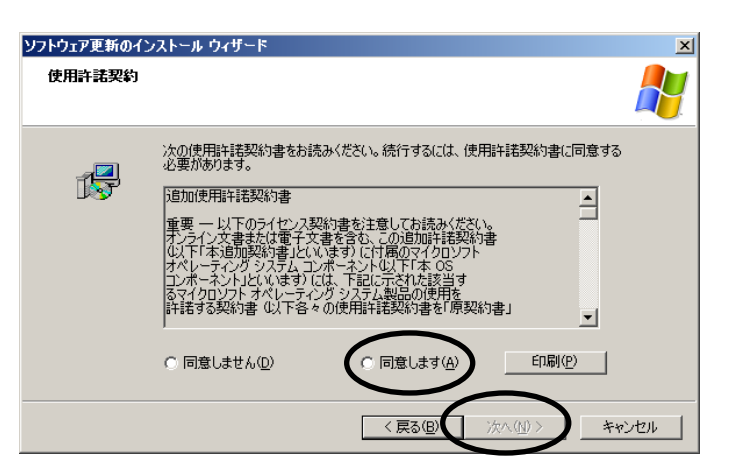

4) インストールが完了すると再起動をうながすダイアログが表示されるので、そのまま **[**完了**]**をクリックして再起動してください。

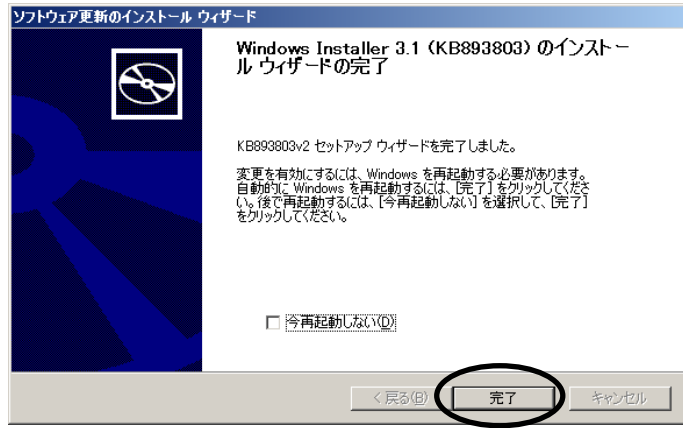

### 2-1-2. NET Framework 2.0 SP1 のインストール

1) Windows に.NET Framework 2.0 SP1 がインストールされていない場合は、CD-ROM 内の **[ ¥Microsoft¥NetFx20SP1\_x86.exe ]** をダブルクリックしてセットアップを起動します。 ただし、Windows7 ではインストールする必要は必要ありません。

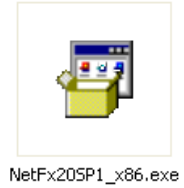

2) "同意する"を選択して**[**インストール**]**をクリックしてください。インストールが開始さ れます。

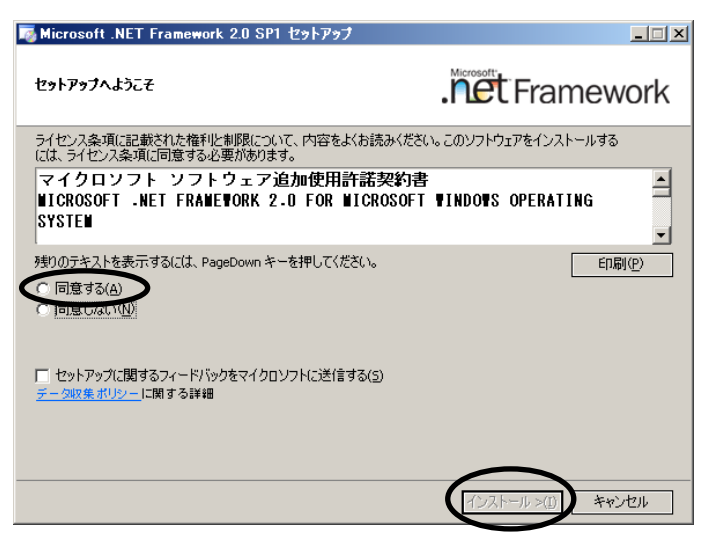

3) インストールが完了したら**[**終了**]**をクリックしてください。

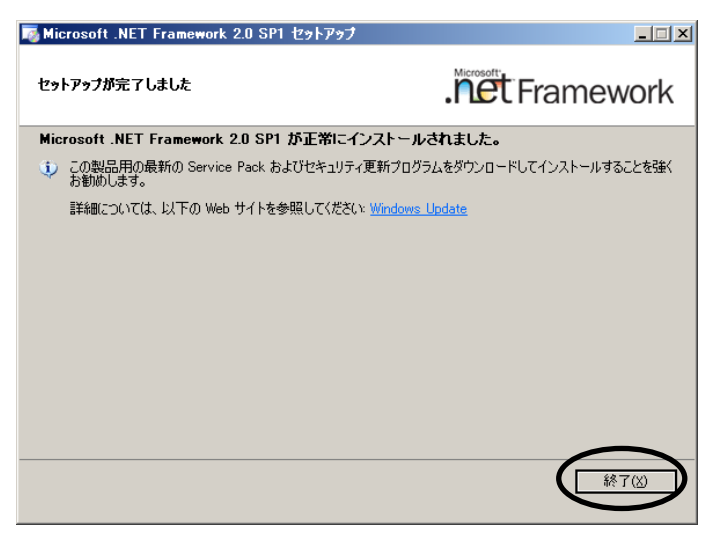

### 2-1-3. .NET Framework 2.0 SP1 Language Pack のインストール

1) 日本語版 OS で.NET Framework 2.0 SP1 Language Pack がインストールされていない場合 は、CD-ROM 内の**[ ¥Microsoft¥NetFx20SP1\_x86ja.exe ]** をダブルクリックしてセットア ップを起動します。ただし、Windows7 ではインストールする必要は必要ありません。

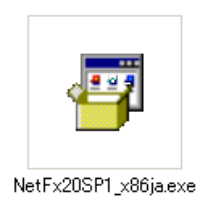

2) "同意する"を選択して**[**インストール**]**をクリックしてください。インストールが開始さ れます。

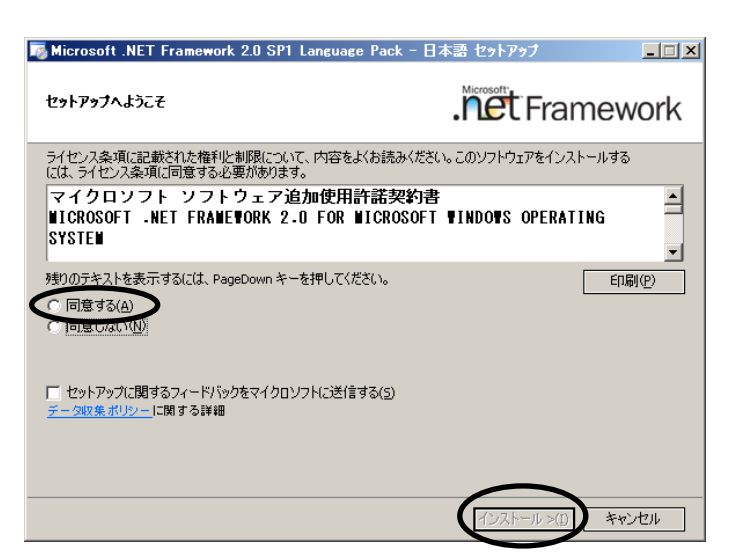

3) インストールが完了したら**[**終了**]**をクリックしてください。

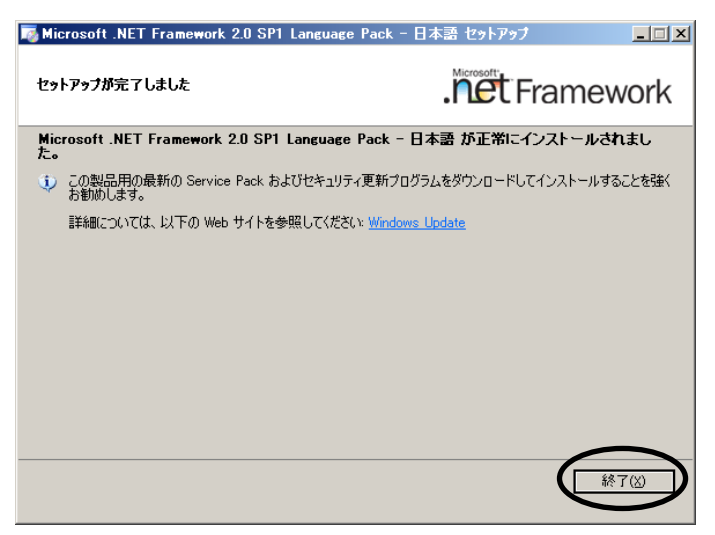

### 2-1-4. MBP-12Server のインストール

1) WindowsXP(32bit)または Windows7(32bit)にインストールする場合は CD-ROM 内の [**SetupMbp12Server.msi**]を、Windows7(64bit)、10(64bit)にインストールする場合は [**SetupMbp12ServerX64.msi**]をダブルクリックしてセットアップを起動します。以下 の例は SetupMbp12Server.msi でセットアップした場合です。

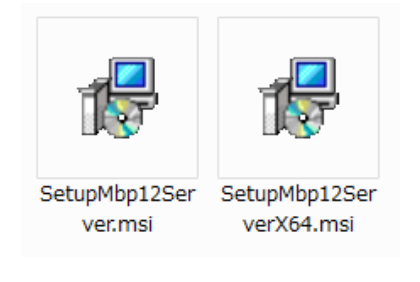

2) **[Next]**をクリックします。

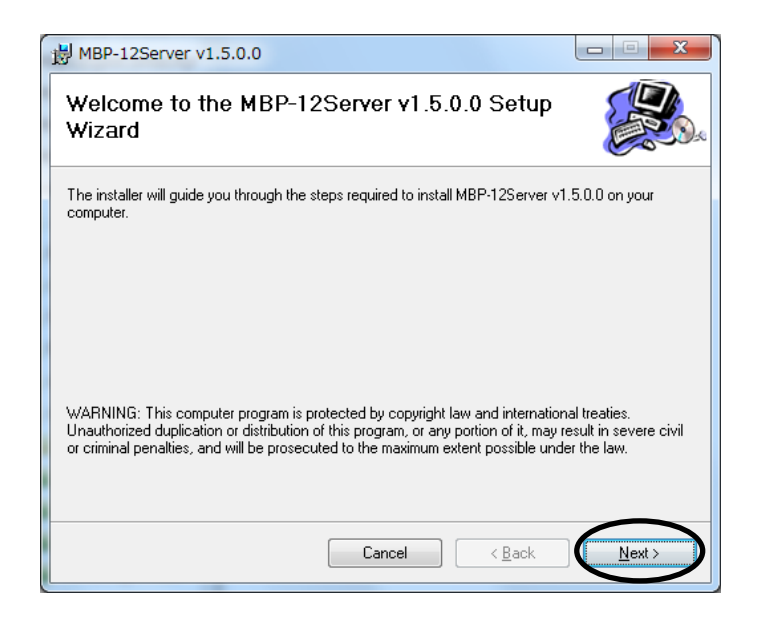

3) 全てのユーザにインストールする場合は"**Everyone**"を、現在のユーザのみにインストー ルする場合は"**Just me**"を選択してから**[Next]**をクリックしてください。デフォルトは "**Everyone**"です。

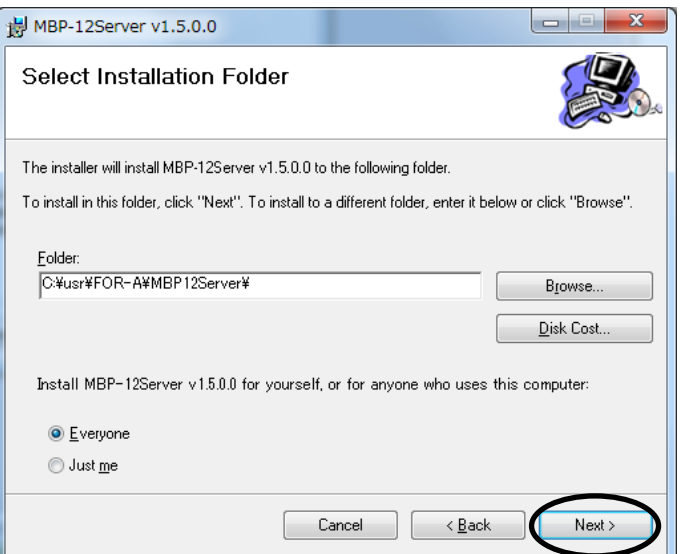

4) **[Next]**をクリックしてください。インストールが開始されます。

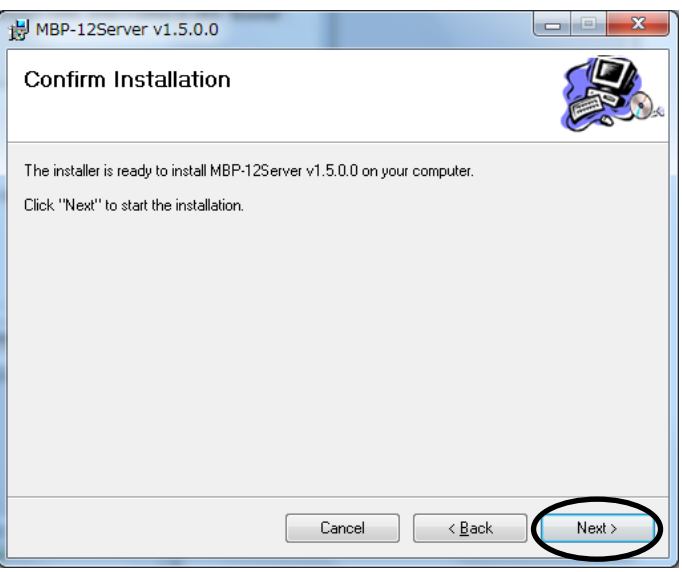

Windows7、10 の場合、次のようなユーザーアカウント制御の確認ダイアログが表示さ れる場合がありますが、[はい]をクリックしてインストールを続行してください。

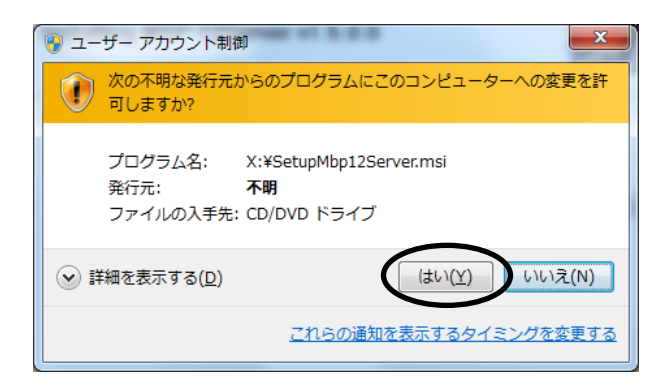

5) Window7 の場合、ログオン時に MBP-12Server を自動的に起動するための登録をタスク スケジューラにしたことを通知するダイアログが表示されますので、**[OK]**をクリック してください。

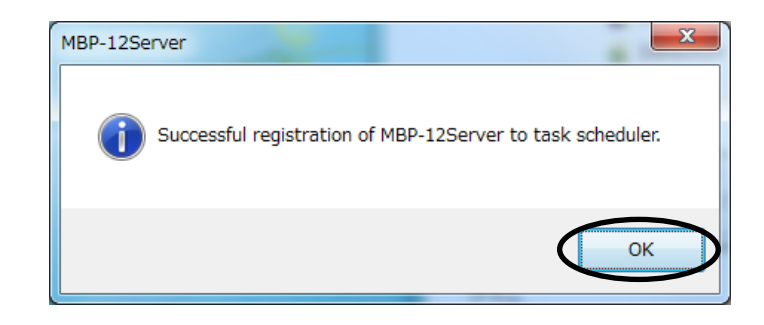

6) インストールが完了したら**[Close]**をクリックしてください。

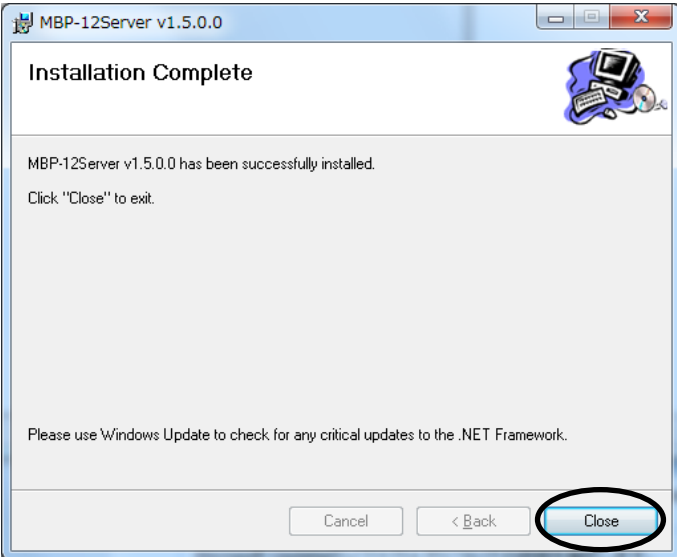

### 2-2. ソフトウェアの起動

ログオン時に MBP-12Server が自動的に実行されます。もし手動で起動する場合はタスクバ ー の **[** スタート **]** メ ニ ュ ー か ら **[** す べ て の プ ロ グ ラ ム **]** → **[FOR-A]** → **[MBP-12]** → **[MBP-12Server]**を選択してソフトウェアを起動してください。Windows7、10 の場合、次の ようなユーザーアカウント制御の確認ダイアログが表示される場合がありますが、その場合 は「はい]をクリックしてください。

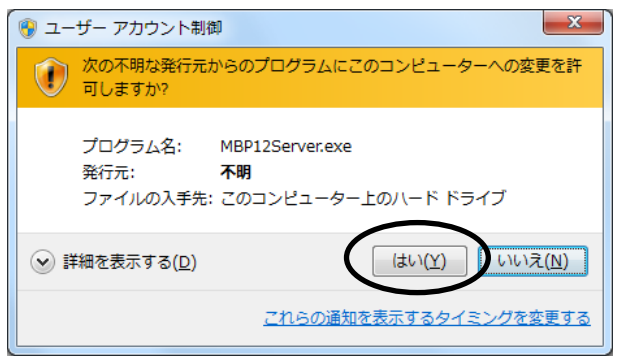

もしログオン時の自動起動を変更したい場合は、次項「2-3.ログオン時の MBP-12Server 自動 起動の制御」を参照してください。

MBP-12Server が起動すると次の画面が表示されます。

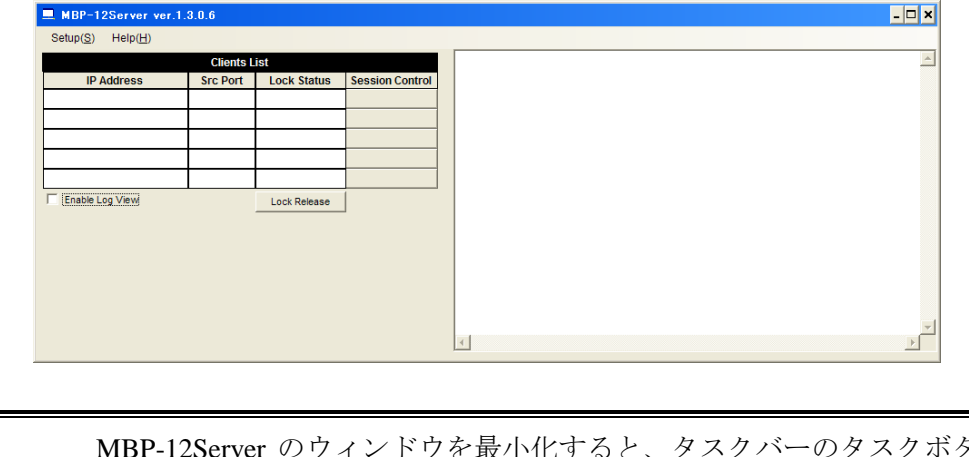

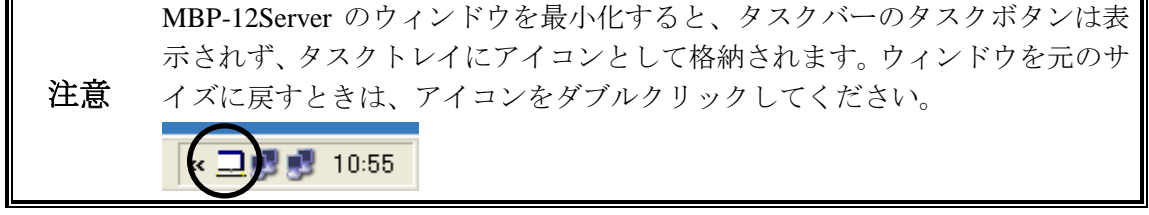

もし MBP-1244 ボードを正常に認識できない場合は、次のようなエラーが表示されて MBP-12Server を起動できません。

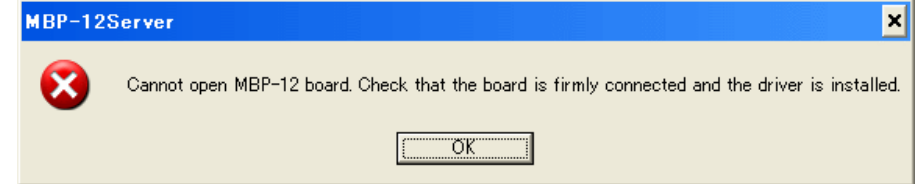

エラーが表示されたときは、デバイスマネージャの「サウンド、ビデオ、およびゲームコン トローラ」に「**VBF2008**」が存在するかどうか確認してください。もし存在しない場合は MBP-1244 ボードの接続やドライバインストール状態を確認してください。

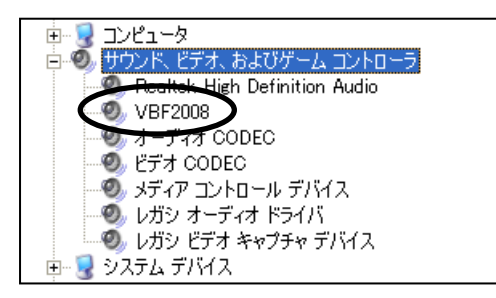

注意 MBP-12Server を起動したまま Windows のスタンバイモードや休止状態モード にすると、復帰させたときに正常動作しません。必ず MBP-12Server を一度終 了させてから再起動してください。

### 2-3. ログオン時の MBP-12Server 自動起動の制御

### 2-3-1. WindowsXP、10 の場合

WindowsXP、10 における MBP-12Server の自動起動は、スタートアップフォルダへのシ ョートカット作成で行います。

#### 2-3-1-1. MBP-12Server をスタートアップから削除する方法

ログオン時に MBP-12Server を起動させたくない場合は、スタートアップフォルダの **[MBP-12Server]**ショートカットを削除してください。

#### 2-3-1-2. MBP-12Server をスタートアップに登録する方法

スタートアップフォルダに **[**スタート**]**メニューの**[**すべてのプログラム**]** → **[FOR-A]** → **[MBP-12]** → **[MBP-12Server]**ショートカットをコピーしてください。

#### 2-3-2. Windows7 の場合

MBP-12Server は管理者権限で実行する必要があるため、WindowsXP のようにスタート アップフォルダにショートカットを作成してもWindows7ではログオン時に起動されま せん。そこで、スクリプトを実行することでタスクスケジューラに登録してログオン時 に起動するように設定してあります。

注意 Windows7 では、Administrators 権限を持つユーザのログオン時に MBP-12Server を起動するように設定されます。

#### 2-3-2-1. MBP-12Server をタスクスケジューラから削除する方法

Administrator 権限を持つユーザでログオンした状態で**[**スタート**]**メニューから**[**すべて のプログラム**]** → **[FOR-A]** → **[MBP-12]**→**[Unregister MBP-12Server from startup task]** を実行してください。次のようなユーザーアカウント制御の確認ダイアログが表示され る場合がありますが [はい] をクリックして続行してください。

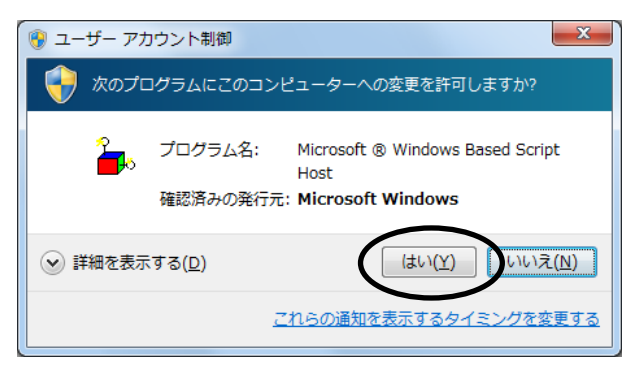

タスクスケジューラからの削除に成功すると次のダイアログが表示されますので**[OK]** をクリックして終了してください。

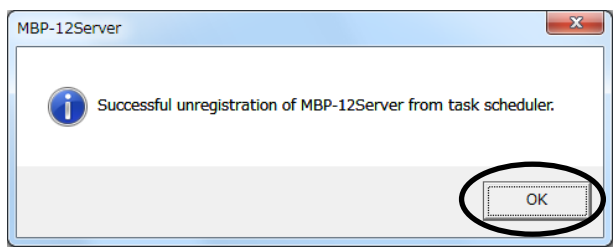

2-3-2-2. MBP-12Server をタスクスケジューラに登録する方法

Administrator 権限を持つユーザでログオンした状態で**[**スタート**]**メニューから**[**すべて のプログラム**]** → **[FOR-A]** → **[MBP-12]**→**[Register MBP-12Server to startup task]**を実行 してください。次のようなユーザーアカウント制御の確認ダイアログが表示される場合 がありますが[はい]をクリックして続行してください。

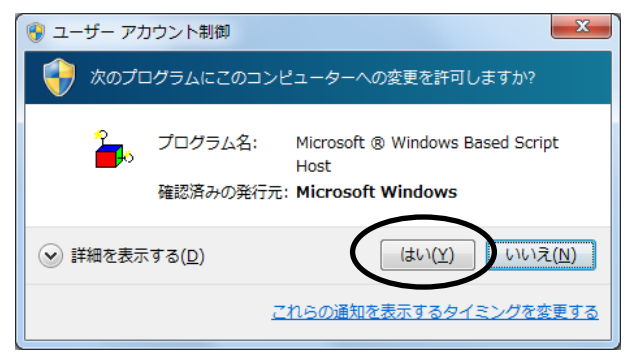

タスクスケジューラへの登録に成功すると次のダイアログが表示されますので[OK]を クリックして終了してください。

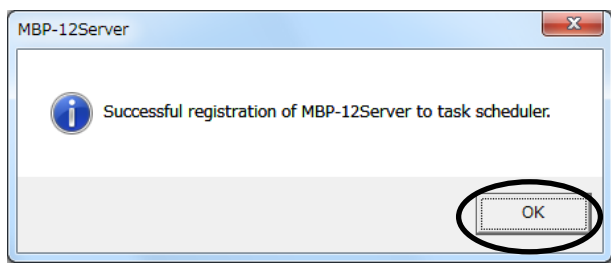

### 3. 操作・設定

MBP-12Server は GUI から以下の設定・制御が可能です。括弧内は GUI 表記です。 コーザが設定変更する必要があるのは「起動時ロードイベント番号」「オンエアロック解除パス ワード」「排他制御ロック制御パスワード」「カメラ切替えプラグイン」「**GPIO** プラグイン」 「シリアルタリープラグイン」の6項目のみです。他の項目は基本的には変更しないでください。

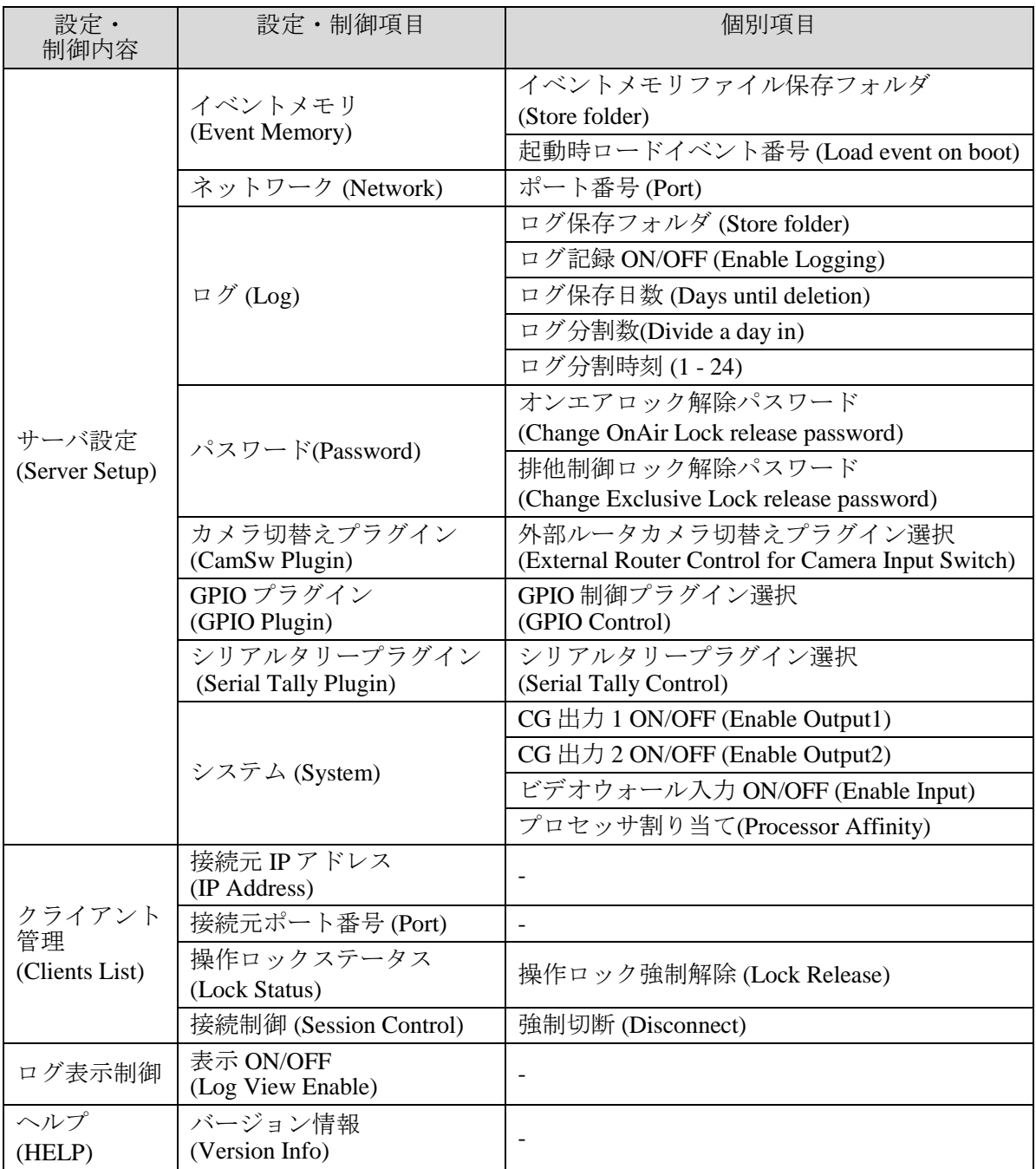

MBP-12Server の動作設定を行います。

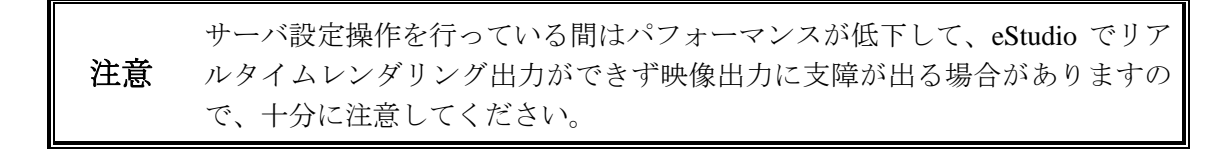

Setup メニューから**[Server setup]**を選択してください。

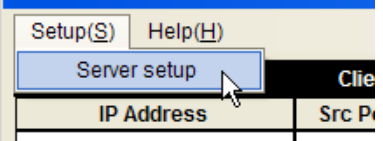

次のようにリアルタイムレンダリングに支障が出る注意を促すダイアログが表示されます。 サーバ設定を実行して良い場合は**[OK]**をクリックしてください。

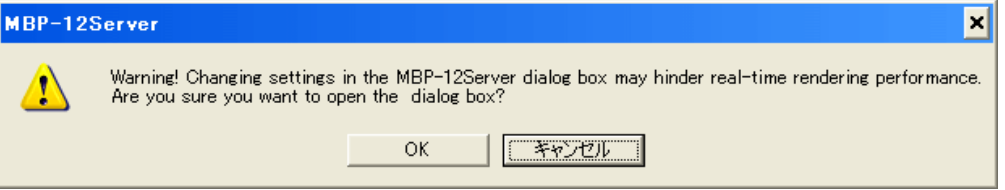

**[OK]**をクリックすると次のダイアログが表示されます。

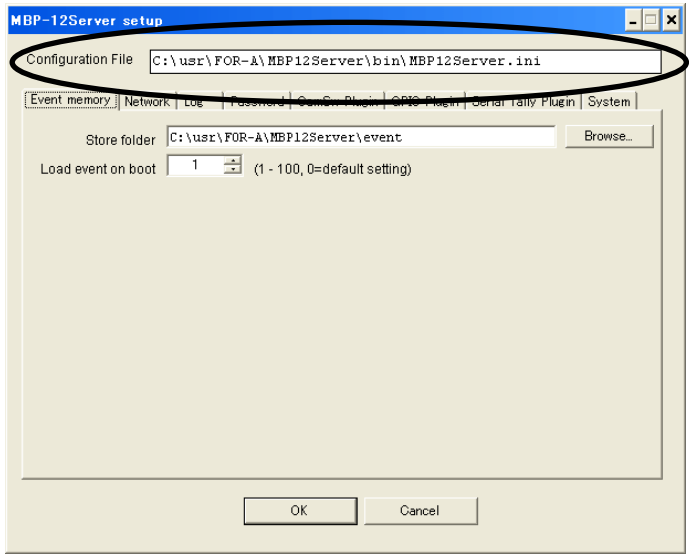

**[Configuration File]**欄にはサーバ設定が保存されている ini ファイル名が表示されますが、変 更はできません。MBP12Server.exe が存在するフォルダの MBP12Server.ini ファイル固定です。 タブで設定項目のページを切替えることができます。

注意 各タブで設定を変更した後、ダイアログ最下部の**[OK]**ボタンをクリックして ダイアログを閉じなければ変更は保存されません。**[Cancel]**をクリックするか ESC キーを押すと全ての変更を破棄して設定ダイアログを閉じます。

イベントメモリ関連の設定を行います。

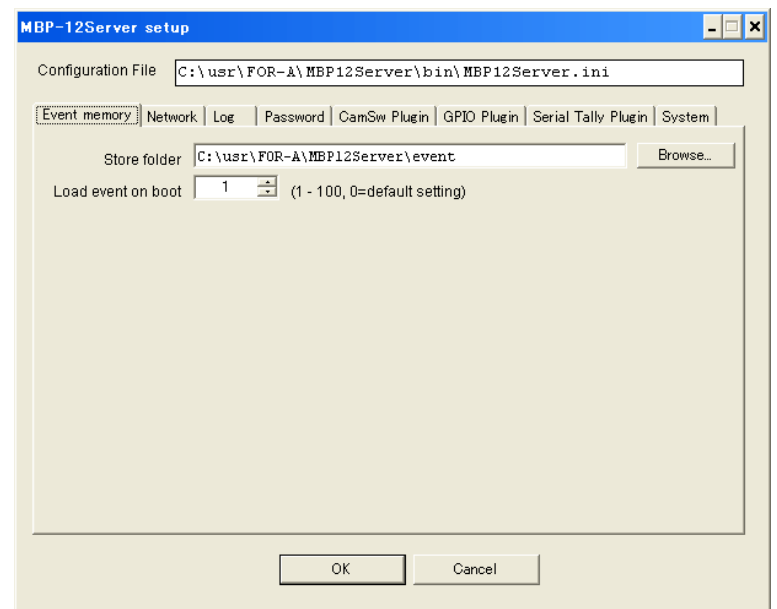

- a) イベントメモリファイル保存フォルダ(Store folder) MBP-12Server ではイベントメモリをファイルとして保存します。デフォルトのフォル ダは[c:¥usr¥FOR-A¥MBP12Server¥event]です。もし変更する場合は Browse ボタンをクリ ックして表示されるフォルダ選択ダイアログから選択してください。
- b) 起動時ロードイベント番号(Load event on boot)

MBP-12Server を起動したときにロードするイベント番号を設定します。デフォルトは 1 です。0 を設定した場合、または設定したイベント番号のイベントメモリが保存されて いなかった場合は、MBP-12Server 内部のデフォルト設定で起動します。デフォルト値 は以下の通りです。

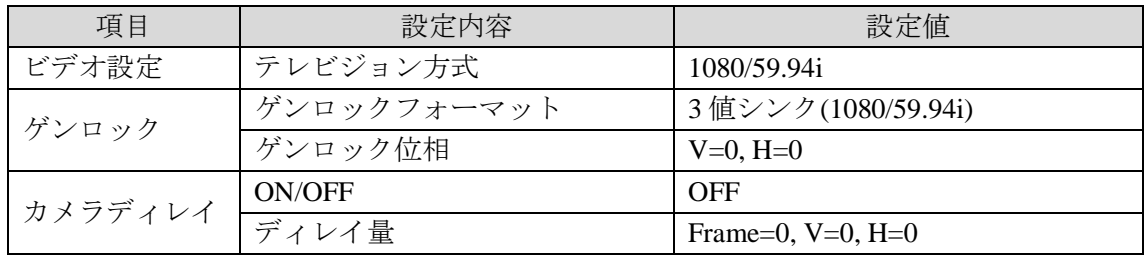

(次頁に続く)

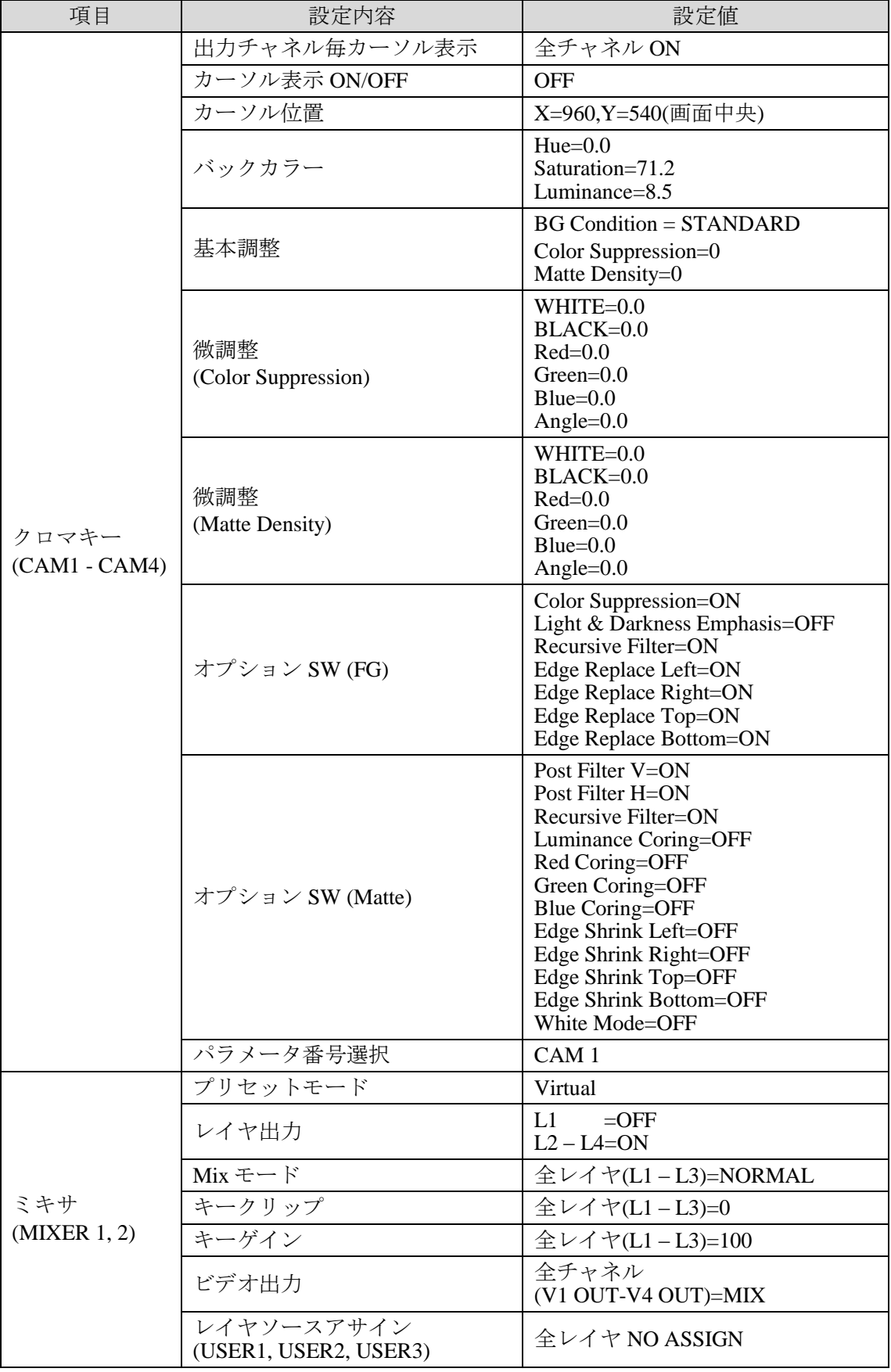

MBP-12GUI、MBP-12RU などのクライアントと TCP/IP 通信を行うためのネットワーク設定 を行います。

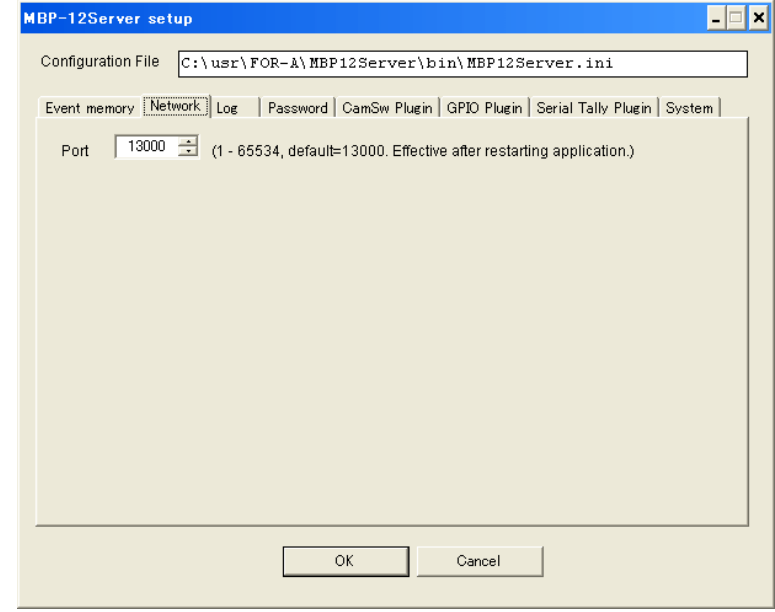

a) ポート番号(Port)

MBP-12Server の TCP ポート番号を設定します。デフォルトは 13000 です。基本的に変 更する必要はありません。変更は MBP-12Server を再起動した後に有効になります。こ の設定を変更した場合はクライアント側のポート番号設定も忘れずに変更してくださ  $V_{0}$ 

クライアントとの通信や動作状況を記録するログの設定を行います。 変更した設定は MBP-12Server を再起動した後に有効になります。

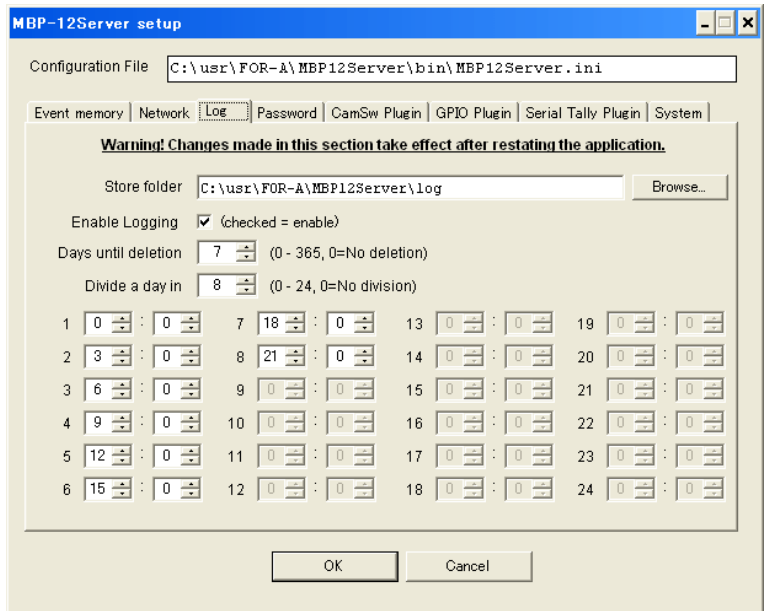

- a) ログ保存フォルダ (Store folder) ログを保存するフォルダを設定します。デフォルトのフォルダは [c:¥usr¥FOR-A¥MBP12Server¥log]です。もし変更する場合は Browse ボタンをクリック して表示されるフォルダ選択ダイアログから選択してください。
- b) ログ記録 ON/OFF (Enable Logging) ログ記録の ON/OFF を設定します。チェックを ON にすると記録を行います。基本的に は OFF にはしないでください。
- c) ログ保存日数 (Days until deletion) ここで設定した日数を経過したログファイルは自動的に消去されます。デフォルトは 7 日間で、最大 365 日まで設定可能です。0 に設定すると消去されません。
- d) ログ分割数(Divide a day in) 1 日のなかで時刻を指定してログファイルを分割して記録することができます。最大 24 分割可能です。デフォルトは 8 分割です。
- e) ログ分割時刻 (1 24) d)で設定したログファイル分割の時刻を「時:分」(24 時間制)で設定します。デフォル トでは 3 時間毎に分割するように設定されていますが、必ずしも等間隔である必要はあ りません。

### 3-1-4. パスワード設定(Password)

操作ロック解除パスワードを設定します。操作ロックを行ったクライアント以外のクライア ントから操作ロックを解除するときに必要なパスワードです。

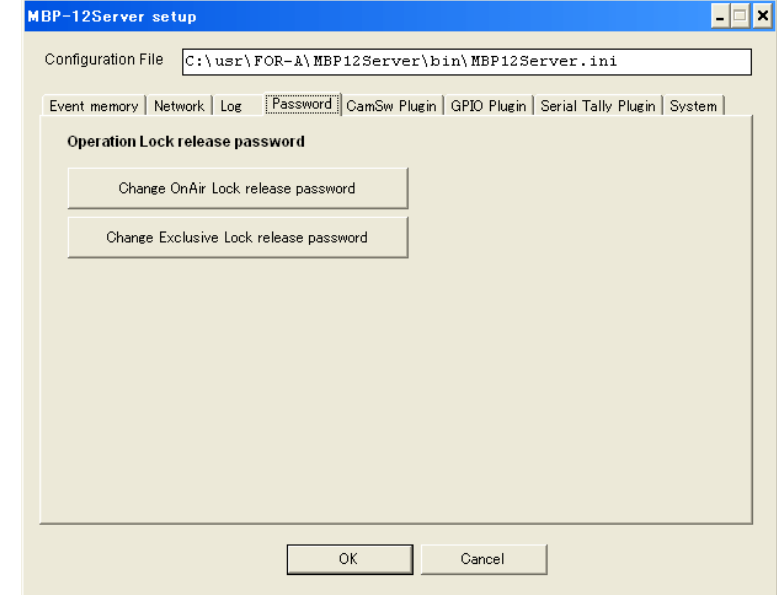

a) オンエアロック解除パスワード(Change OnAir Lock release password) ボタンをクリックすると次のようなダイアログが表示されます。New Password 欄と Confirm 欄に新しいパスワードを入力してから**[OK]**をクリックしてください。使用でき る文字はアルファベット(大文字・小文字)と数字のみです。文字数は 0(パスワード無し) から 8 文字です。

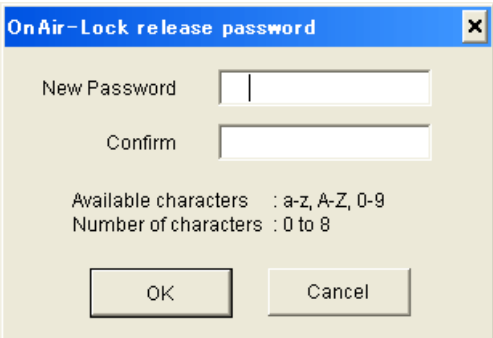

b) 排他制御ロック解除パスワード(Change Exclusive Lock release password) オンエアロック解除パスワードと同様の操作で排他制御ロック解除パスワードを設定 します。

### 3-1-5. プラグイン設定(Plugin)

CamSw Plugin、GPIO Plugin、Serial Tally Plugin の各プラグイン設定については「[4.](#page-27-0) [プラグイ](#page-27-0) [ン機能」](#page-27-0)を参照してください。

### 3-1-6. システム設定 (System)

Brainstorm eStudio 用 VideoI/O プラグインによるビデオ入出力の制御を行います。 基本的には変更しないでください。

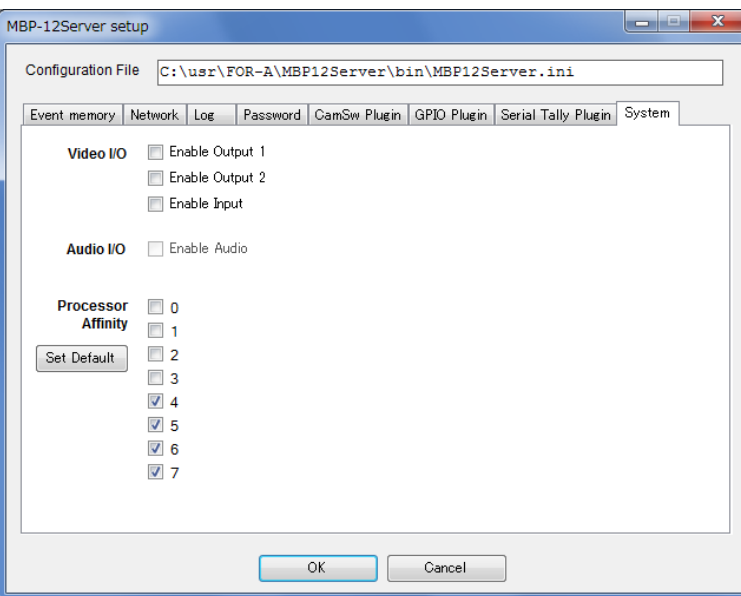

- a) CG  $\boxplus \overline{\bigtriangleup}$  1 ON/OFF (Enable Output1) (\*1) eStudio からの CG 出力 1 の ON/OFF を設定します。
- b) CG  $\boxplus \overline{\bigtriangleup}$  2 ON/OFF (Enable Output2) (\*1) eStudio からの CG 出力 2 の ON/OFF を設定します。
- c) ビデオウォール入力 ON/OFF (Enable Input) (\*1) ビデオウォール入力の ON/OFF を設定します。
	- (\*1) eStudio v11.38 以降のバージョンを使用するときは a) b) c)のチェックを OFF にして ください。 eStudio v11.37 以前のバージョンを使用するときは a) b) c)のチェックを ON にして ください。
- d) オーディオ入出力 ON/OFF (Enable Audio) 現在は使用できません。

e) プロセッサ割り当て (Processor Affinity)

PC がマルチコア・マルチプロセッサの場合に、MBP-12Server を実行するプロセッサ割 り当てを設定します。デフォルトでは以下のように設定されており、基本的には変更す る必要はありません。

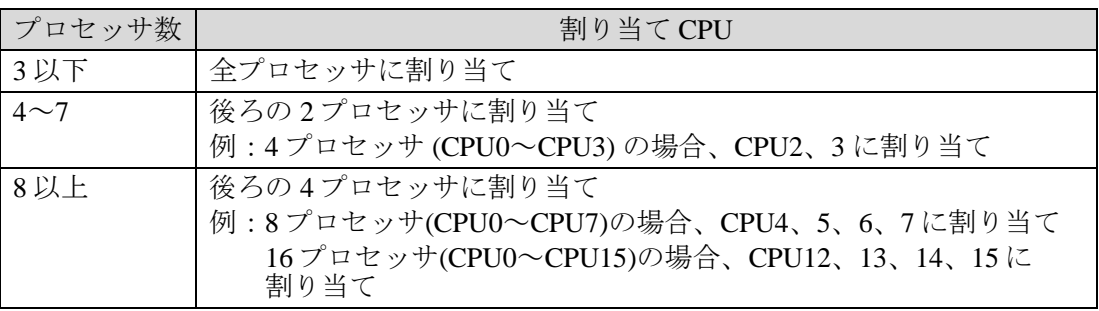

もし変更が必要な場合は、割り当てる CPU のチェックを ON にしてください。 また、デフォルト設定に戻すときは[Set Default]をクリックしてください。

### 3-2. クライアント管理(Clients List)

MBP-12GUI や MBP-12RU などのクライアント管理を行います。

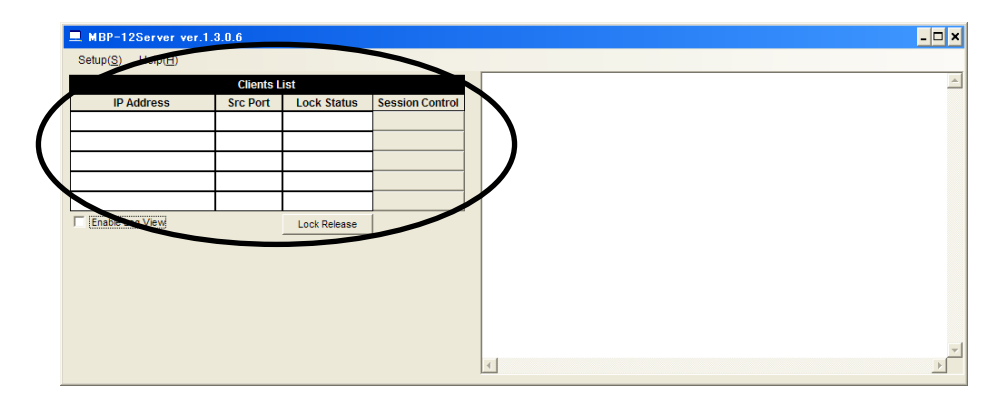

- a) 接続元 IP アドレス(IP Address) および
- b) 接続元ポート番号(Port)

MBP-12Server に接続されているクライアントの接続元 IP アドレスとポート番号を表示 します。下図の場合、接続元 IP アドレス=192.168.100.120、ポート番号=3916 です。

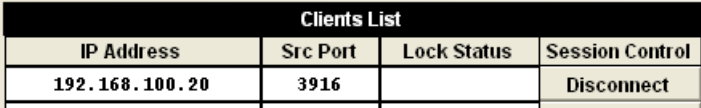

c) 操作ロックステータス(Lock Status)

操作ロックが実行された場合、実行したクライアントの Lock Status 欄に"OnAir Lock" ま たは"Exclusive Lock"と表示されます。また、Lock Status 欄の下部の[Lock Release]ボタン をクリックすると操作ロックを強制解除することができます。操作ロックを実行したク ライアントが何らかの原因で操作不能になった場合などに使用してください。

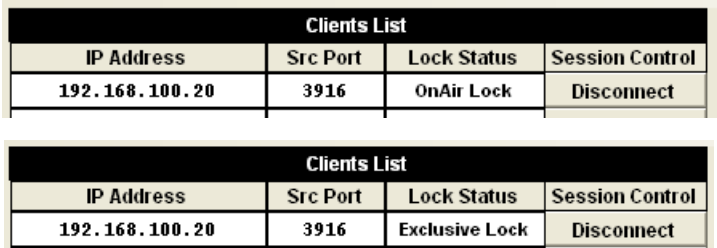

#### d) 接続制御(Session Control)

接続中のクライアントの右側に[Disconnect]ボタンが表示されます。このボタンをクリ ックすると、クライアントを強制切断することができます。クライアントがなんらかの 原因で操作不能になって正常に切断できない場合などに使用してください。

### 3-3. ログ表示制御

### 3-3-1. ログ表示 ON/OFF(Enable Log View)

動作確認用に、ログをファイルに表示するだけではなく画面に表示することもできます。

注意 ログ表示を ON にしている間はパフォーマンスが低下して、リアルタイムレン ダリング出力ができず映像出力に支障が出る場合がありますので、十分に注意 してください。通常は必ず OFF にしてください。

**[Enable Log View]**のチェックを ON にしようとすると、次のように注意を促すダイアログが 表示されます。ログ表示を ON にする場合は**[OK]**をクリックしてください。

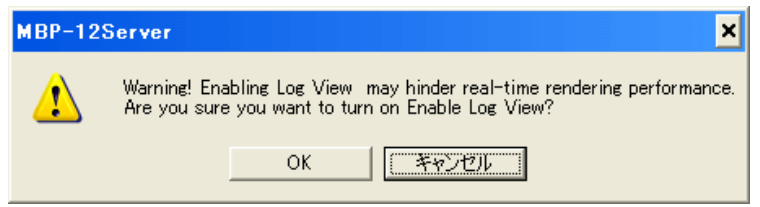

ログ表示を ON にすると、ログが画面右側の表示エリアに表示開始されます。**[Enable Log View]**のチェックを OFF にすると表示が停止しますが、表示されているログはそのまま残り ます。

### 3-4. ヘルプ(HELP)

### 3-4-1. バージョン情報(Version Info)

バージョン情報を表示します。HELP メニューから**[Version Info]**を選択してください。

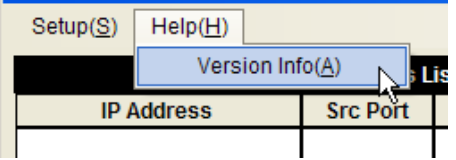

次のダイアログが表示されます。閉じるには**[OK]**をクリックしてください。

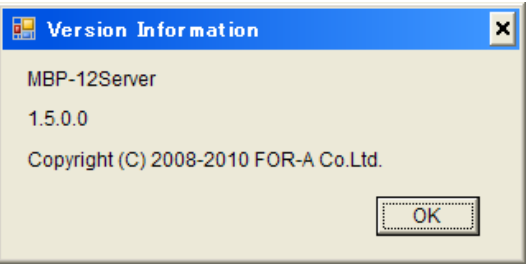

### <span id="page-27-0"></span>4. プラグイン機能

プラグインは、MBP-12Server から外部機器の制御を行う機能や、逆に外部機器からの信号を受 けて MBP-12Server を制御する機能を追加する機能を持っています。プラグインとして提供され る機能は次の 3 種類で、接続する機器に応じて個別のプラグインを使用します。

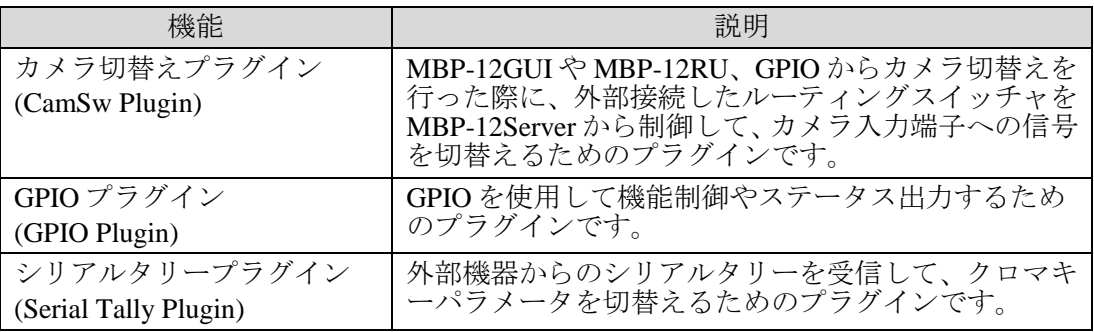

各機能で使用するプラグインは**[Server Setup]**メニューの各プラグインのタブで選択します。 もし読み込んだプラグインに設定メニューが存在するときは、**[Plugin]**メニューのドロップダウ ンメニューにプラグイン名が追加されます。

### 4-1. カメラ切替えプラグイン

3 つのプラグインがインストールされていますので、使用したいプラグインを選択してから MBP-12Server を再起動してください。

**Disable** を選択すると、カメラ切替え機能自体が無効になります。

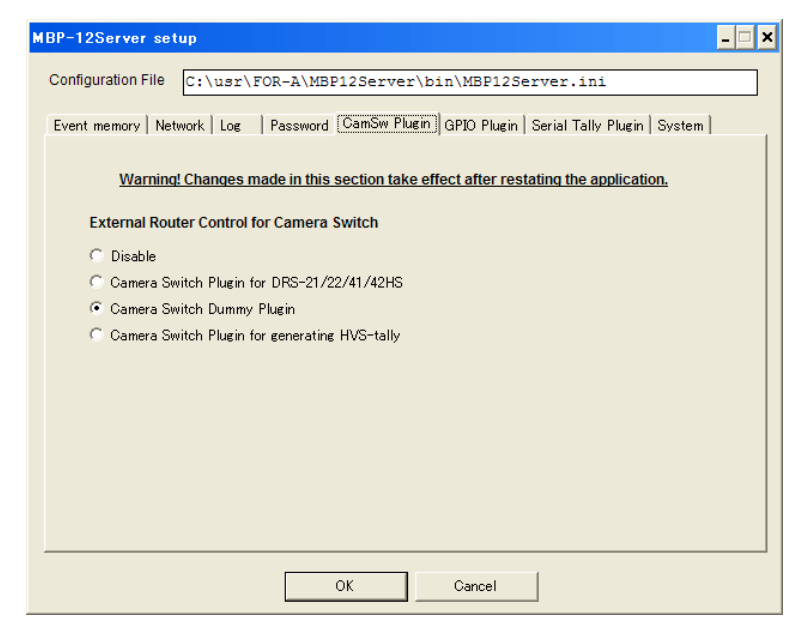

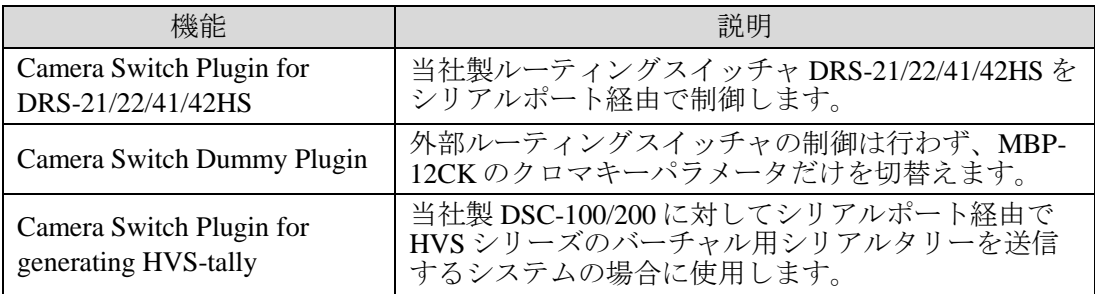

以下の章で各プラグインの設定について説明します。

### 4-1-1. Camera Switch Plugin for DRS-21/22/41/42HS 設定

#### 4-1-1-1. DRS-21/22/41/42HS 本体側設定

DRS-HS 本体は以下のように設定してください。詳しくは各製品の取扱説明書を参照し てください。

注意 ・シリアル通信を使用する設定にしてください。 ・RS-232C/RS-422 の選択は構築するシステムに応じて設定してください。 ・ビットレートは通常 9600 に設定してください。 ・その他の設定は工場出荷時設定にしてください。

#### 4-1-1-2. プラグイン設定

1) MBP-12Server  $\emptyset$   $\lambda = \alpha - \beta$   $\delta$  **[Plugins]** - **[Camera Switch Plugin for DRS-21/22/41/42HS]**を選択してください。もしメニューに項目がない場合は、 **[Server Setup]** の **[CamSw Plugin]** タブで、 **[Camera Switch Plugin for DRS-21/22/41/42HS]**が選択されているかどうか確認してください。もし選択されている のにメニューに項目がない場合は、MBP-12Server を再起動してください。

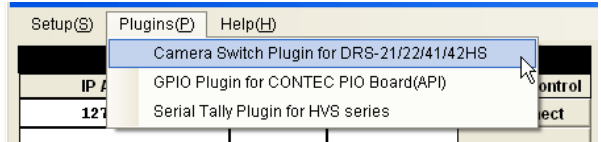

2) 設定ダイアログが表示されます。各項目をシステムに合わせて設定してください。

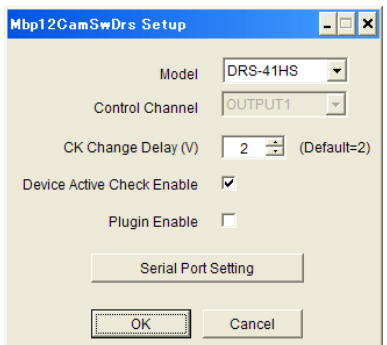

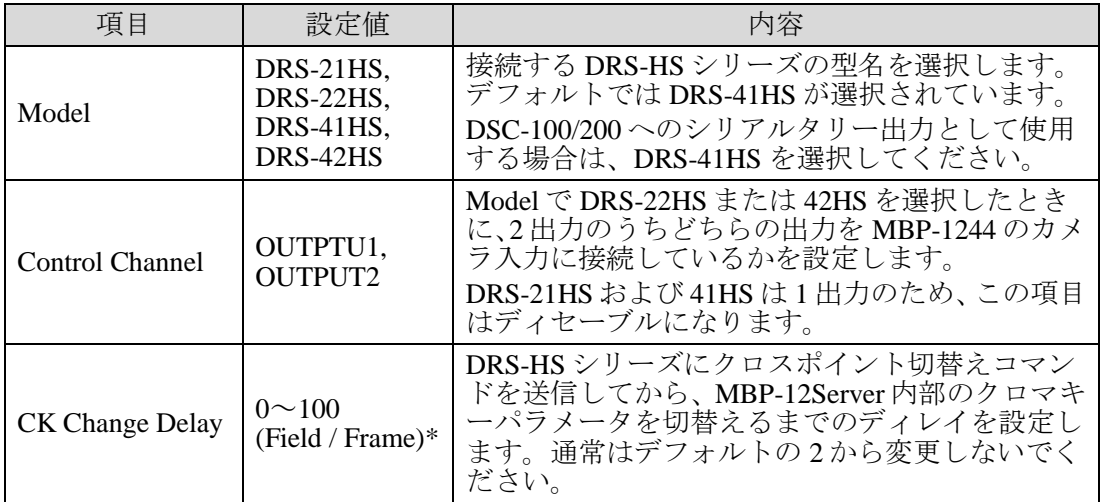

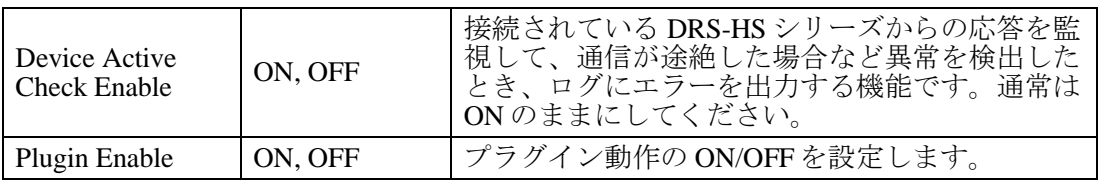

\* インターレースの場合は Field 単位、プログレッシブの場合は Frame 単位です。

3) **[Serial Port Setting]**をクリックすると、シリアルポートの設定を行うダイアログが 表示されます。接続する DRS-HS シリーズ側の設定と一致させてから**[OK]**をクリ ックしてください。

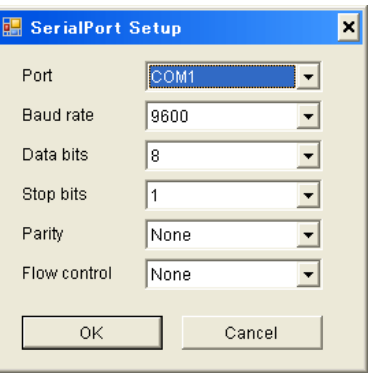

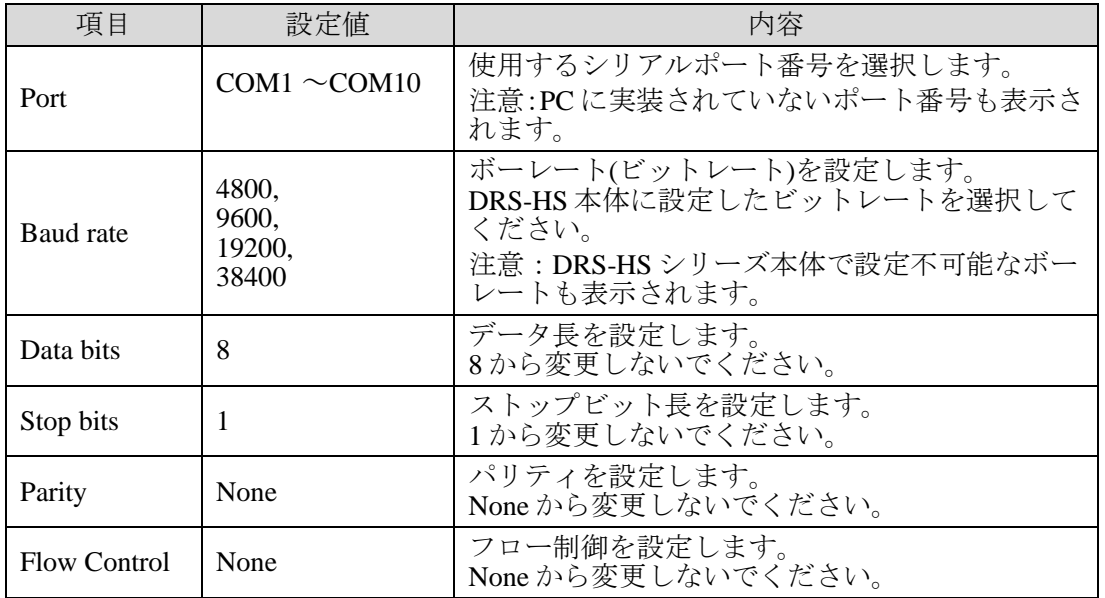

4) 最後に、**[Plugin Enable]**を ON にして**[OK]**をクリックするとプラグインが動作を開 始し、垂直同期毎に、DRS-HS シリーズに対してクロスポイント切替えコマンドが 送信されます。

### 4-1-2. Camera Switch Dummy Plugin 設定

設定項目はありません。MBP-12GUI や MBP-12RU、GPIO からカメラ切替えを実行する と、カメラ入力映像はそのままで、クロマキーパラメータだけが切替わります。

### 4-1-3-1. DSC-100/200 側設定

DSC-100/200 側の設定は各製品の取扱説明書を参照してください。

### 4-1-3-2. プラグイン設定

1) MBP-12Server のメニューから **[Plugins] > [Camera Switch Plugin for generating HVS-tally]**を選択してください。もしメニューに項目がない場合は、**[Server Setup]** の**[CamSw Plugin]**タブで、**[Camera Switch Plugin for generating HVS-tally]**が選択 されているかどうか確認してください。もし選択されているのにメニューに項目が ない場合は、MBP-12Server を再起動してください。

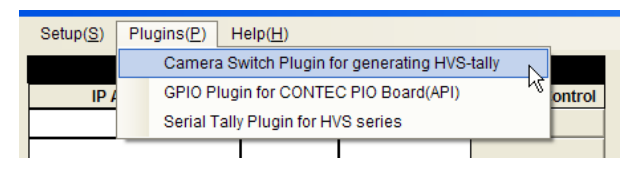

2) 設定ダイアログが表示されます。各項目をシステムに合わせて設定してください。

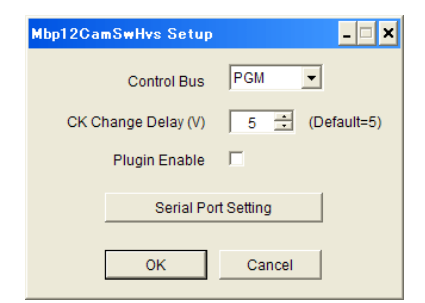

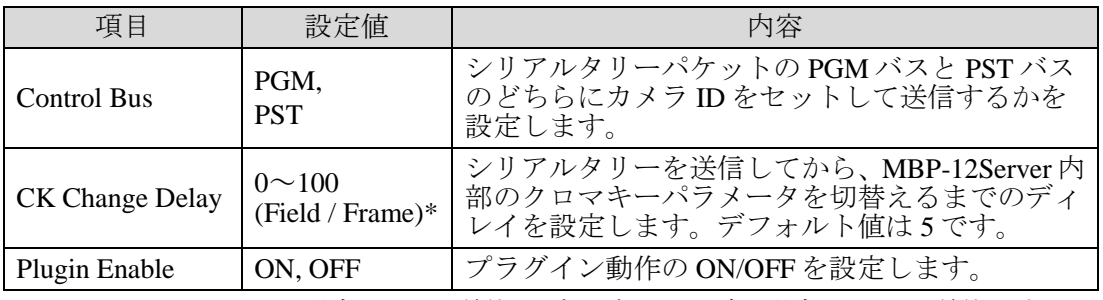

\* インターレースの場合は Field 単位、プログレッシブの場合は Frame 単位です。

3) **[Serial Port Setting]**をクリックすると、シリアルポートの設定を行うダイアログが 表示されます。接続する DSC-100/200 側の設定と一致させてから**[OK]**をクリック してください。Port 以外は設定を変更しないでください。

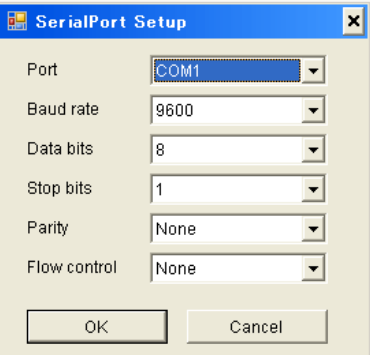

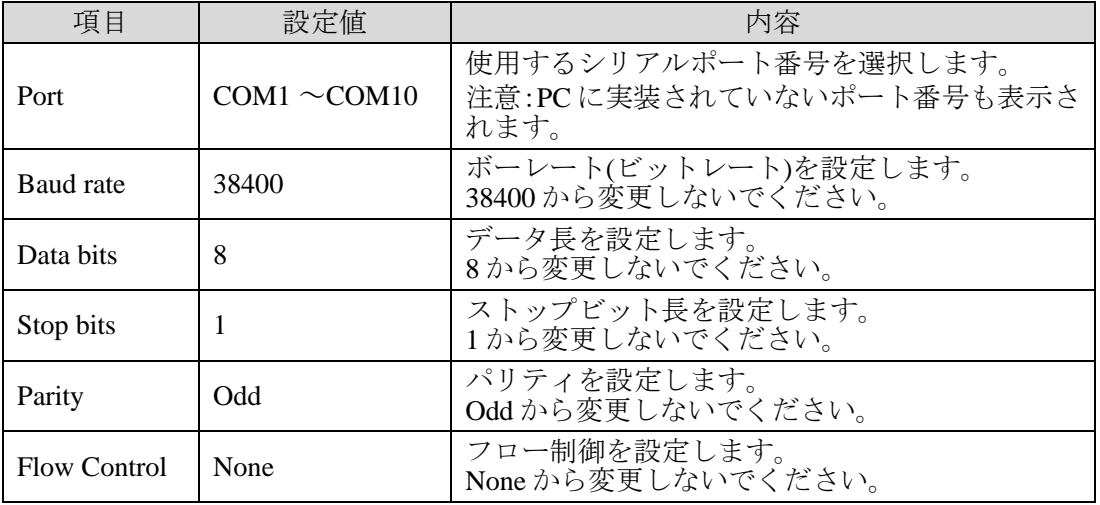

4) 最後に、**[Plugin Enable]**を ON にして**[OK]**をクリックするとプラグインが動作を開 始します。MBP-12GUI や MBP-12RU からカメラ切替えを実行すると、シリアルタ リーを送信後、設定したディレイが経過してから MBP-12Server 内部のクロマキー パラメータが切替わります。

### 4-2. GPIO プラグイン

2 つのプラグインがインストールされていますので、使用したいプラグインを選択してから MBP-12Server を再起動してください。

**Disable** を選択すると、GPIO 機能が無効になります。

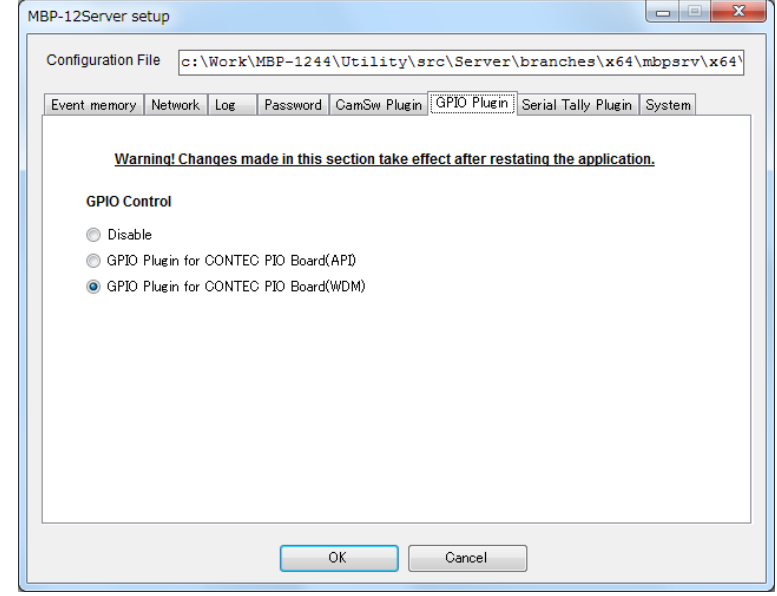

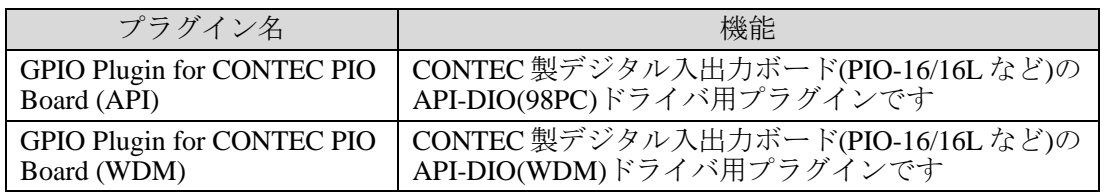

### 4-2-1. GPIO 仕様

#### 4-2-1-1. ピンアサイン

各ピンに対して、ユーザが自由に機能を設定することができます。

#### 4-2-1-2. 入力仕様

- ・ トリガモードはレベル制御とパルス制御を、各ピン毎に設定可能です。
- ・ 入力信号のチェックは垂直同期毎に行います。
- ・ トリガを検出してからピンに設定した機能を実行するまでのディレイを、0~16 (Field / Frame)\* まで設定可能です。
- \* インターレースの場合は Field 単位、プログレッシブの場合は Frame 単位です。

#### 4-2-1-3. 出力仕様

- ・ 出力信号モードはレベル出力とパルス出力を、各ピン毎に設定可能です。
- ・ パルス出力時は、約 100ms のメーク信号を出力します。
- ・ MBP-12Server のステータスが変化してから、ピンに設定した信号を出力するまで のディレイを 0~16 (Field / Frame)\* まで設定可能です。
- \* インターレースの場合は Field 単位、プログレッシブの場合は Frame 単位です。

### <span id="page-33-0"></span>4-2-1-4. 入出力に割り当て可能な機能

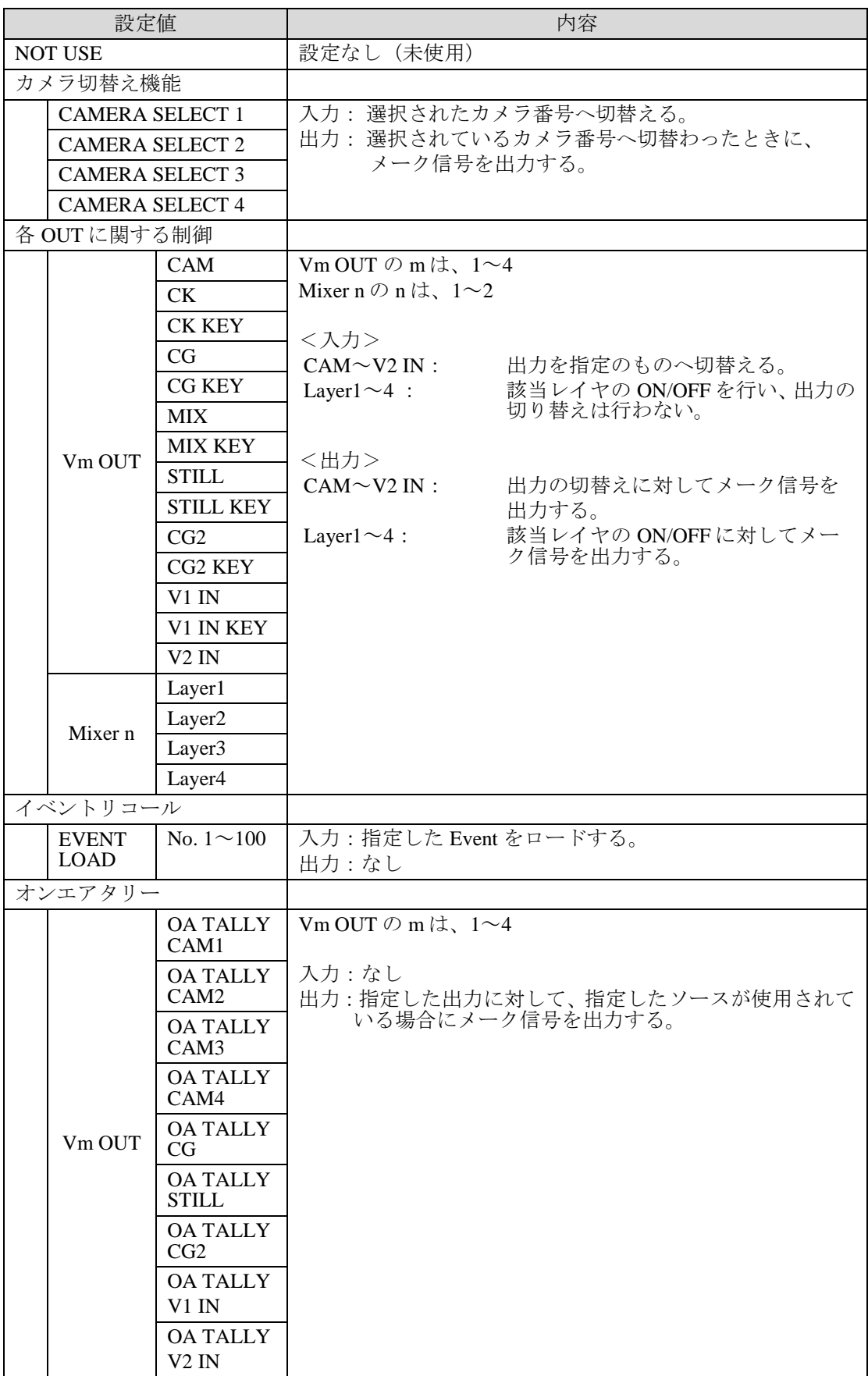

### 4-2-2. GPIO Plugin for CONTEC PIO Board (API, WDM)設定

#### 4-2-2-1. PIO ボードのインストール

CONTEC 製 PIO ボードのインストールについては、各製品の取扱説明書を参照してく ださい。

#### 4-2-2-2. 物理ピン番号と論理ピン番号

- 最大で入力 64 ピン、出力 64 ピンを使用可能です。
- 本プラグインでは、PIO ボードの物理ピン番号を入出力それぞれ 1~64 の論理ピン 番号に割り当てて管理します。PC に複数のボードが装着されている場合、各ボー ドで利用可能なピンを順に論理ピンとして割り当てます。また全ボードの合計が入 出力それぞれ64ピンを越えた場合、越えた分はMBP-12Serverでは使用できません。

#### 4-2-2-3. プラグイン設定

注意

1) MBP-12Server  $0 \times 2 = 1 \times 6$  **[Plugins]** - **[GPIO Plugin for CONTEC PIO Board(API)]**または**[GPIO Plugin for CONTEC PIO Board(WDM)]**を選択してくだ さい。もしメニューに項目がない場合は、**[Server Setup]**の**[GPIO Plugin]**タブで、 それぞれのプラグインが選択されているかどうか確認してください。もし選択され ているのにメニューに項目がない場合は、MBP-12Server を再起動してください。

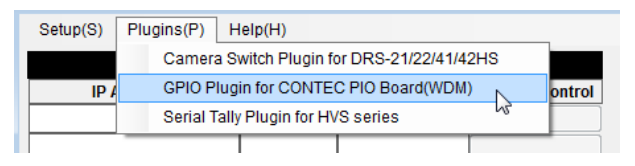

インストールされていないドライバのプラグインを選択しても[Plugins]メニ ューに項目は表示されません。もし MBP-12Server を再起動しても項目が表示 されない場合、98PC ドライバまたは WDM ドライバのどちらがインストール されているか確認してください。

2) 設定ダイアログが表示されます。1 画面当たり 32 ピン分表示されますので、タブ で Input1~32、Input33~64、Output1~32、Output33~64 を切替えて設定してくだ さい。ただし、装着されているボードの入出力ピン数の合計がそれぞれ 32 以下の とき、33~64 のタブは無効になります。また、設定ダイアログの左下には、検出 された PIO ボードと対応する論理ピン番号が表示されます。

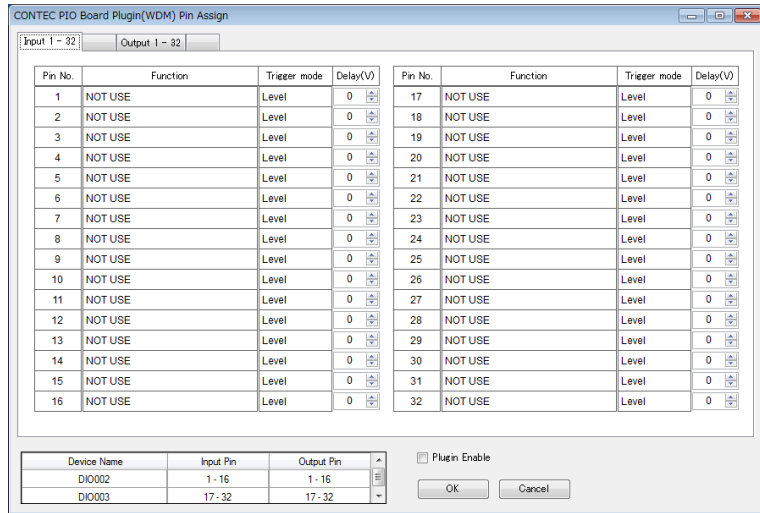

ボードの判別方法は、以下のように各プラグインで項目が異なります。各項目につ いては、PIO ボードの取扱説明書を参照してください。

#### **GPIO Plugin for CONTEC PIO Board(API)**の場合:ドライバ番号(Drive No.)および グループ番号(Group No.)による判別。

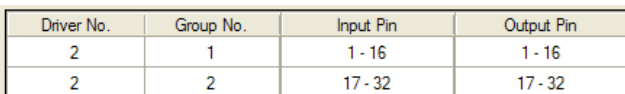

**GPIO Plugin for CONTEC PIO Board(WDM)の場合:デバイス名(Device Name)によ** る判別。

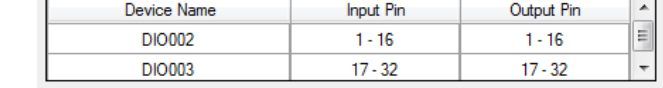

#### 3) 各ピンに対して以下の項目を設定します。

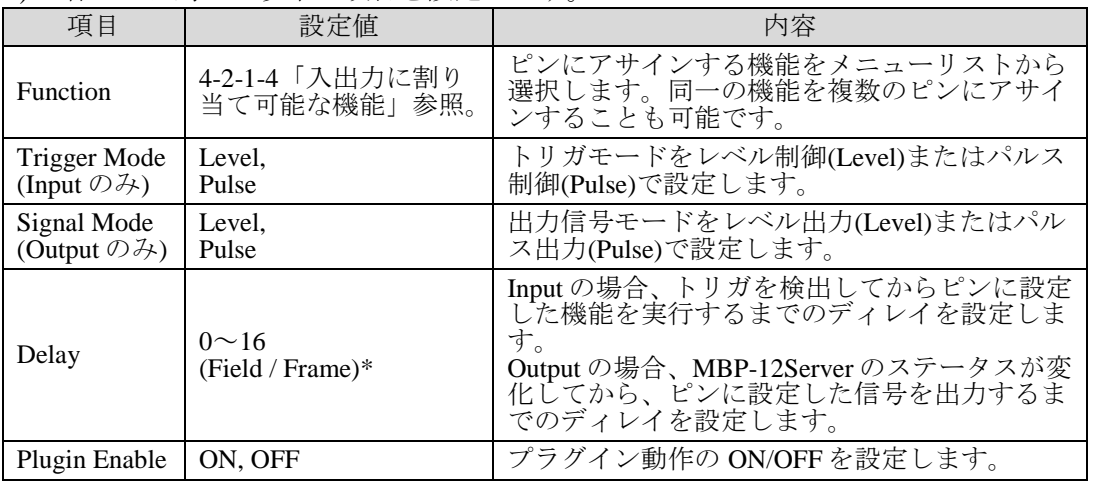

\* インターレースの場合は Field 単位、プログレッシブの場合は Frame 単位です。

Function の設定は、設定したいピン番号のラベル部分を左クリックするとメニュー リストが表示されます。各機能毎の階層メニューになっていますので、設定したい 機能を選択して左クリックすると設定されます。

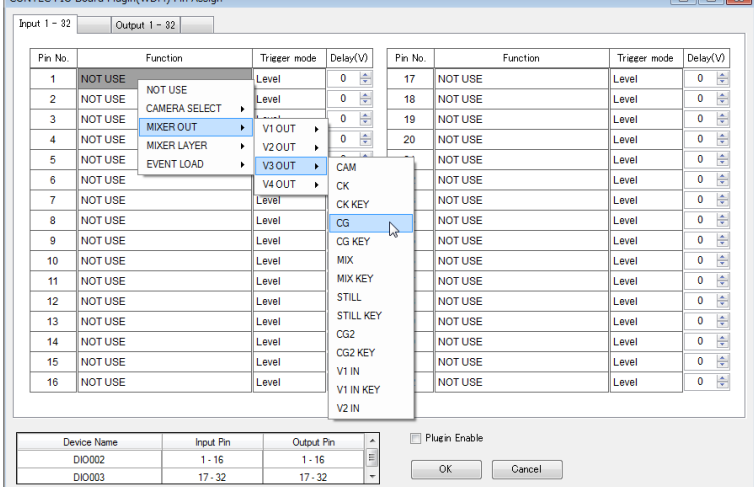

Trigger Mode, Signal Mode の設定も同様にラベル部分を左クリックするとメニュー リストが表示されますので、設定したいモードを選択して左クリックすると設定さ れます。

3) 最後に、**[Plugin Enable]**を **ON** にして**[OK]**をクリックするとプラグインが動作を開 始します。

### 4-3. シリアルタリープラグイン

1 つのプラグインがインストールされていますので、使用したいプラグインを選択してから MBP-12Server を再起動してください。

**Disable** を選択すると、シリアルタリー機能が無効になります。

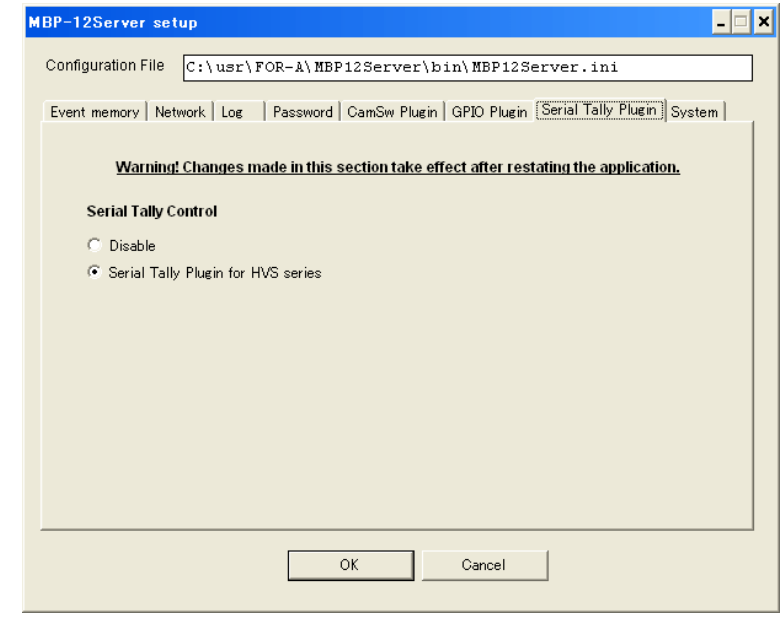

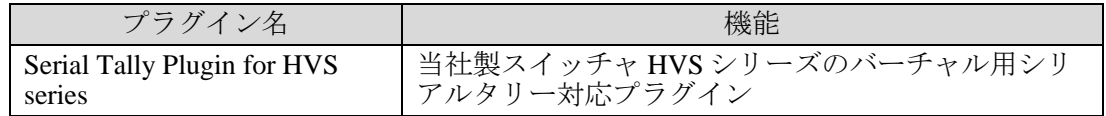

### 4-3-1. Serial Tally Plugin for HVS series 設定

#### 4-3-1-1. バーチャル用シリアルタリー設定

HVS シリーズ側の設定に関しては、各製品の「バーチャル連動」の取扱説明書を 参照してください。

### 4-3-1-2. プラグイン設定

1) MBP-12Server のメニューから **[Plugins] - [Serial Tally Plugin for HVS series]**を選択 してください。もしメニューに項目がない場合は、**[Server Setup]**の**[Serial Tally Plugin]**タブで、**[Serial Tally Plugin for HVS series]**が選択されているかどうか確認 してください。もし選択されているのにメニューに項目がない場合は、 MBP-12Server を再起動してください。

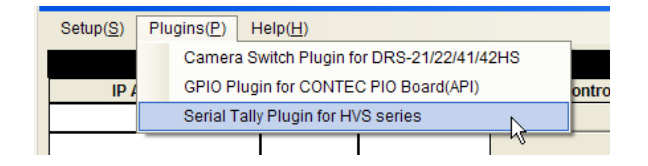

2) ダイアログが表示されます。各項目をシステムに合わせて設定してください。

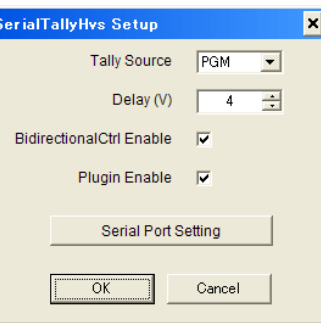

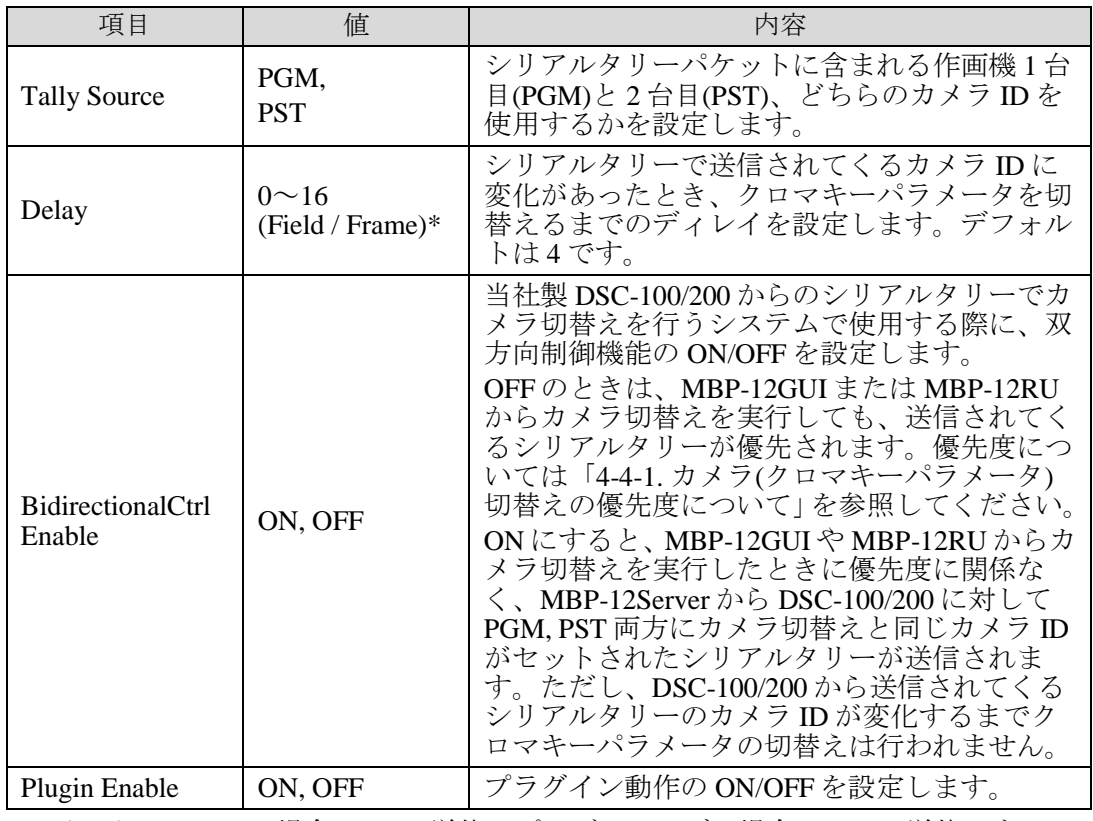

\* インターレースの場合は Field 単位、プログレッシブの場合は Frame 単位です。

注意 BidirectionalCtrl Enable を ON に設定しているときに MBP-12Server から DSC-100/200 に対して送信されるシリアルタリーは、カメラ切替え実行時の み送信されます。現在選択されているカメラ番号が常に連続して送信されて いるわけではないため、MBP-12Server と DSC-100/200 それぞれ起動した直後 は、両方のステータスが一致していない場合があります。そのため、両方が 起動したあとで必ず一回は MBP-12GUI または MBP-12RU からカメラ切替え を実行してください。

3) **[Serial Port Setting]**をクリックすると、シリアルポートの設定を行うダイアログが 表示されます。使用するポートを選択してから**[OK]**をクリックしてください。

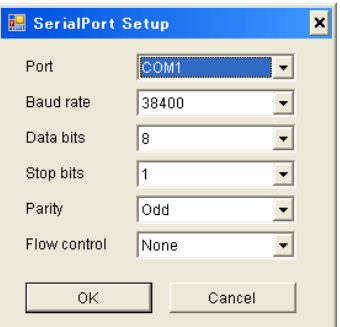

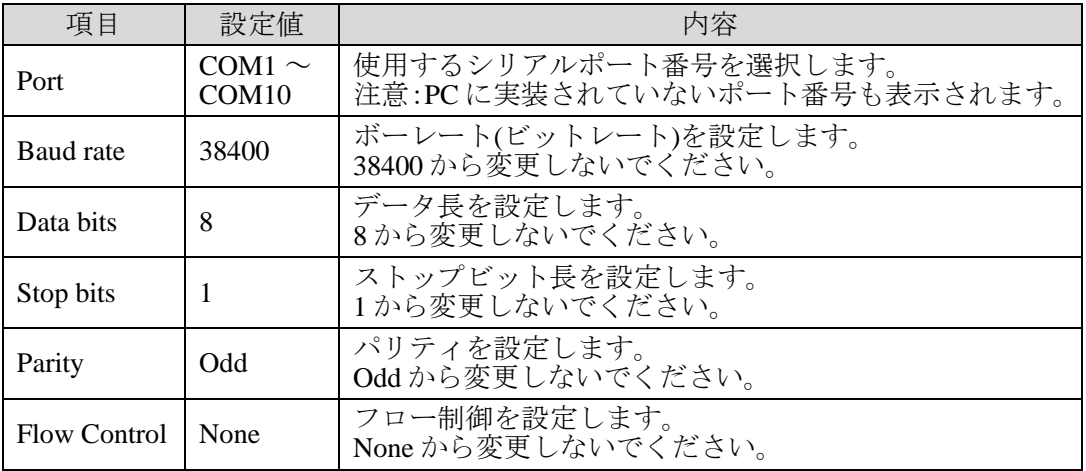

4) 最後に、**[Plugin Enable]**を **ON** にして**[OK]**をクリックするとプラグインが動作を開 始します。

### 4-4. プラグイン全般

### 4-4-1. カメラ(クロマキーパラメータ)切替えの優先度について

MBP-12Server でカメラ(クロマキーパラメータ)切替えを行うには、MBP-12GUI または MBP-12RU、GPIO、シリアルタリーの 3 つの方法があります。それぞれの優先度は次 のようになります。

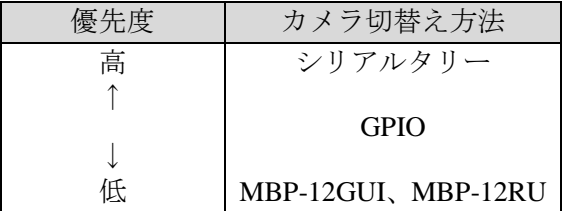

例)

シリアルタリー、GPIO 両方のプラグインが有効とし、GPIO プラグインである入力ピン に CAMERA SELECT 1、Trigger Mode=Level を設定して、そのピンを ON の状態にした とします。

- シリアルタリーで、例えばカメラ ID=0x03 が送信されている場合、シリアルタリー が GPIO より優先されるため、カメラは 3 に切替わります。 また、MBP-12GUI や MBP-12RU からカメラ切替えを実行しても、優先度が低いた め無視され、カメラは3のままとなります。
- シリアルタリープラグインでカメラ ID=0x00 が送信されている場合は、GPIO が優 先されるためカメラは1に切替わります。 また、MBP-12GUI や MBP-12RU からカメラ切替えを実行しても、優先度が低いた め無効になり、カメラは1のままとなります。
- シリアルタリーでカメラ ID=0x00 が送信されており、かつ GPIO で CAMERA SELECT 1 を設定したピンを OFF にした場合は、MBP-12GUI や MBP-12RU からの カメラ切替えが有効となります。

### サービスに関するお問い合わせは

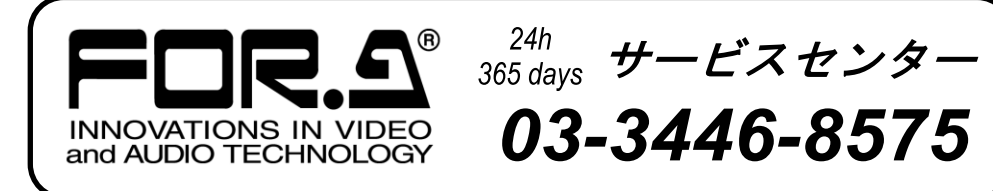

# **株式用栄**

本 社 〒150-0013 東京都渋谷区恵比寿 3-8-1 Tel:03-3446-3121 (代) 関西支店 〒530-0055 大阪市北区野崎町 9-8 永楽ニッセイビル 8F Tel:06-6366-8288 (代) 札幌営業所 〒004-0015 札幌市厚別区下野幌テクノパーク 2-1-16 Tel:011-898-2011 (代) 東北営業所 〒980-0021 仙台市青葉区中央 2-10-30 仙台明芳ビル Tel:022-268-6181 (代) 東海営業所 〒460-0003 名古屋市中区錦 1-20-25 広小路 YMD ビル Tel:052-232-2691 (代) 中国営業所 〒730-0012 広島市中区上八丁掘 5-2 KM ビル Tel:082-224-0591 (代) 九州営業所 〒810-0004 福岡市中央区渡辺通 2-4-8 福岡小学館ビル Tel:092-731-0591 (代) 沖縄営業所 〒900-0015 沖縄県那覇市久茂地 3-17-5 美栄橋ビル Tel:098-860-4178 (代) 佐倉研究開発センター 〒285-8580 千葉県佐倉市大作 2-3-3 Tel:043-498-1230 (代) 札幌研究開発センター 〒004-0015 札幌市厚別区下野幌テクノパーク 2-1-16 Tel:011-898-2018 (代)

http://www.for-a.co.jp/